# **Manuel d'utilisation**

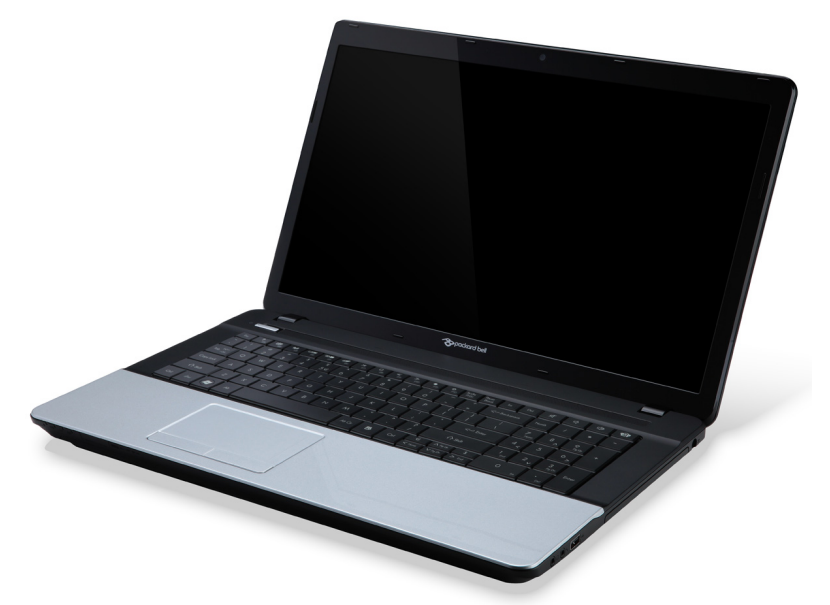

# <span id="page-0-0"></span>**[Packard Bell EasyNote LE](#page-14-0)**

## **Table des matières**

#### **[Démarrer votre ordinateur 4](#page-3-0)**

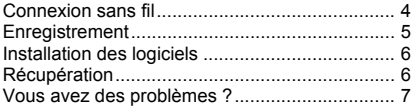

#### **[Informatique de base 8](#page-7-0)**

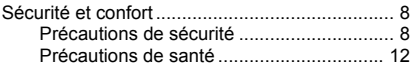

#### **Apprendre à connaître votre**

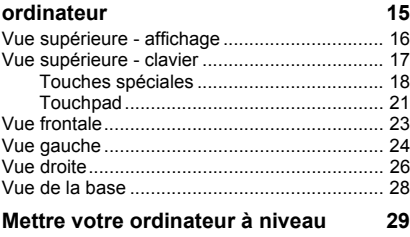

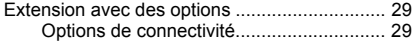

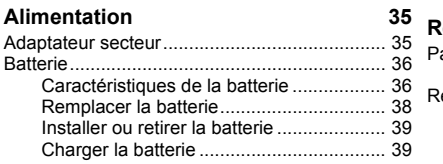

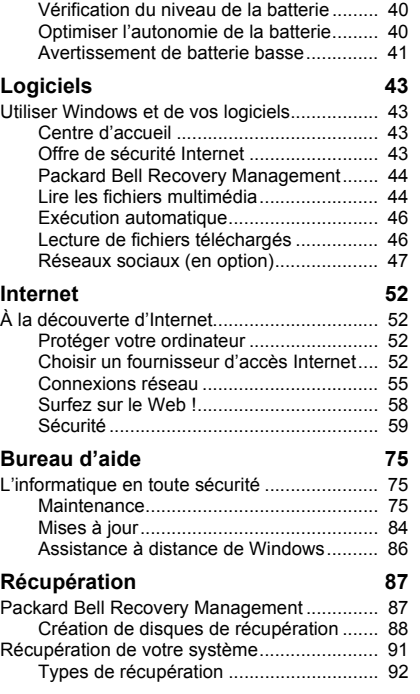

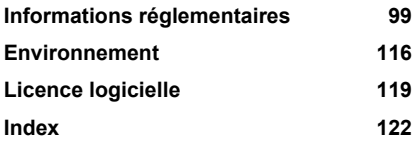

Copyright © 2012. Tous droits réservés. Manuel d'utilisation de la [Packard Bell EasyNote LE](#page-0-0) Première publication : 30 mars 2012

Visitez le site **registration.packardbell.com** et découvrez les avantages réservés aux clients Packard Bell.

Remarque : Toutes les images sont pour référence seulement. La configuration du produit peut varier.

*Table des matières -* **3**

## <span id="page-3-0"></span>**DÉMARRER VOTRE ORDINATEUR**

Merci d'avoir acheté cet ordinateur Packard Bell !

Ce guide a été conçu pour vous présenter les caractéristiques de votre ordinateur et vous assister dans votre découverte de l'informatique.

Après avoir installé et démarré votre ordinateur, comme indiqué dans les instructions d'installation, il vous posera des questions qui vous aideront à vous connecter à Internet. Votre ordinateur configurera alors les logiciels installés.

### <span id="page-3-1"></span>**CONNEXION SANS FIL**

Pour vous connecter à un réseau sans fil, vérifiez d'abord que les fonctions sans fil de votre ordinateur sont activées, et que le routeur ou le modem auquel vous souhaitez vous connecter est également correctement configuré.

- Si la fonction sans fil n'est pas activée, appuyez la touche de communication ( ) pour ouvrir le *Gestionnaire de lancement* et assurez-vous que Wi-Fi est réglé sur **Activer**.
- Votre ordinateur détectera et affichera tous les réseaux disponibles, sélectionnez votre réseau et entrez le mot de passe, si nécessaire.
- Après un court délai, votre ordinateur devrait se connecter à Internet.

Si votre réseau n'est pas détecté, ou si votre ordinateur ne se connecte pas à Internet, veuillez consulter votre FAI ou de la documentation du routeur. Après le démarrage de votre ordinateur et quand vous pouvez l'utiliser, ouvrez Internet Explorer et suivez les instructions.

*Vous pouvez également utiliser un câble réseau pour vous connecter directement à un port réseau sur votre routeur. Veuillez consulter votre FAI ou de le guide du routeur.*

### <span id="page-4-0"></span>**ENREGISTREMENT**

Lors de la première utilisation de votre ordinateur, il est recommandé de l'enregistrer. Cela vous donne accès à des avantages utiles, comme :

- Service plus rapide de nos représentants entraînés
- Participation à la communauté Packard Bell : recevez des promotions et participez à nos enquêtes clients
- Les dernières actualités de Packard Bell

#### *Comment s'enregistrer*

Pendant le démarrage initial de votre ordinateur, une fenêtre vous invitera à l'enregistrer. Veuillez remplir les informations et cliquez sur **Suivant**. La seconde fenêtre affichée contiendra des champs optionnels qui nous aideront à vous fournir une expérience de service client plus personnelle.

#### *Une autre option*

Une autre manière d'enregistrer votre produit Packard Bell est de visiter notre site Web sur **registration.packardbell.com**. Sélectionnez votre pays et suivez simplement les instructions.

Après l'enregistrement, nous vous enverrons un email de confirmation avec les données importantes que vous devrez conserver précieusement.

### <span id="page-5-0"></span>**INSTALLATION DES LOGICIELS**

Votre ordinateur installera automatiquement les logiciels et préparera votre ordinateur pour l'utilisation. Cela peut prendre un certain temps, veuillez ne pas éteindre votre ordinateur. Attendez que l'installation soit terminée.

## <span id="page-5-1"></span>**RÉCUPÉRATION**

Créez des disques de récupération dès que possible. Le programme [Packard Bell Recovery Management](#page-86-2) permet de créer des disques de récupération puis de restaurer ou de réinstaller les applications et les pilotes fournis par Packard Bell.

### <span id="page-6-0"></span>**VOUS AVEZ DES PROBLÈMES ?**

Packard Bell fournit plusieurs options pour le support de votre achat.

#### *Support Packard Bell*

N'oubliez pas de noter le numéro de série, la date et le lieu d'achat, ainsi que le modèle de votre ordinateur dans l'espace fourni dans ce manuel ; conservez votre preuve d'achat. Avant de vous nous appelez, veuillez prendre note du message d'erreur qui accompagne le problème et vous installer devant votre ordinateur, ce dernier devant être si possible allumé. Ces éléments nous permettront de vous offrir un service plus rapide et de meilleure qualité.

#### *Site Web de Packard Bell*

N'oubliez pas de visiter le site www.packardbell.fr - Consultez la section de support, elle contient des informations mises à jour, de l'aide, des pilotes et des téléchargements.

#### *Informations de garantie et de contact*

Vous pouvez trouver des informations sur la garantie de votre ordinateur et comment contacter le support technique dans la Garantie de votre ordinateur.

## **INFORMATIQUE DE BASE**

## <span id="page-7-1"></span><span id="page-7-0"></span>**SÉCURITÉ ET CONFORT**

### <span id="page-7-2"></span>**Précautions de sécurité**

Veuillez suivre les instructions ci-dessous pour utiliser votre ordinateur confortablement et éviter les problèmes de santé.

#### *Environnement de l'ordinateur*

Assurez-vous que l'ordinateur :

- Est utilisé sur une surface, un support ou une table stable. Une chute pourrait gravement endommager l'ordinateur.
- N'est pas utilisé sur une surface qui vibre, ou utilisé en prenant part au sport, à l'exercice ou à d'autres activités dans un environnement dynamique. Les vibrations ou les mouvements peuvent desserrer les fixations, endommager les composants internes et même provoquer des fuites de la batterie.
- Est éloigné du soleil et des sources de chaleur.
- Est éloigné de champs magnétiques ou de tout appareil qui produit de l'électricité statique.
- Est maintenu à au moins 30 centimètres (un pied) de distance d'un téléphone portable.
- N'est-ce pas dans un environnement poussiéreux ou humide.
- N'est pas utilisé à proximité de l'eau. Ne renversez jamais de liquides, quels qu'ils soient, sur ou dans votre ordinateur.
- N'est pas placé sur un tapis ou toute autre surface qui peut avoir une charge électrique.

#### *Remarque*

- Des fentes et ouvertures sont prévues pour la ventilation afin d'assurer un fonctionnement fiable de l'appareil vidéo et de le protéger d'une éventuelle surchauffe. Ces ouvertures ne doivent pas être obstruées ou couvertes. Ces ouvertures ne doivent jamais être bloquées, par exemple en posant l'appareil sur un lit, un canapé, un tapis ou toute autre surface similaire. Il ne doit jamais être placé à proximité ou au contact d'un radiateur ou d'une source de chaleur. Il ne doit pas être placé dans une installation encastrée à moins qu'une ventilation suffisante ne soit assurée.
- N'insérez jamais des objets dans les ouvertures du boîtier de l'appareil car ceux-ci pourraient toucher des points à haute tension ou créer un court-circuit et poser un risque d'incendie ou d'électrocution. Ne renversez jamais de liquide sur l'appareil.
- Pour réduire le risque de dommage interne et pour éviter que la batterie ne fuie, ne posez pas l'appareil sur un endroit sujet à des vibrations.
- Ne l'utilisez jamais dans un environnement sportif, d'exercice ou vibrant qui pourrait probablement causer un court-circuit inopiné ou endommager les périphériques rotatifs, disque dur, lecteur optique, et même créer un risque d'exposition pour la batterie au lithium.

#### *Câbles*

Assurez-vous que :

- Les câbles ne sont pas trop tendus et qu'il n'y a pas de risque de personne marchant ou trébuchant dessus.
- D'autres appareils n'écrasent pas les câbles.
- Le câble d'alimentation est connecté à l'ordinateur avant de connecter le câble d'alimentation à la prise secteur.
- Le câble d'alimentation est débranché de la prise secteur avant de déconnecter le câble d'alimentation de l'ordinateur.
- Les cordons d'alimentation à trois broches sont connectés à une prise secteur mise à la terre.
- La prise secteur est facilement accessible et aussi proche que possible de l'ordinateur (ne la surchargez pas avec trop d'adaptateurs).

Si votre ordinateur utilise un adaptateur secteur externe :

- Ne couvrez pas et ne placez pas l'adaptateur secteur. Permettez à l'adaptateur de refroidir correctement pendant l'utilisation en l'éloignant d'autres objets.
- Utilisez uniquement l'adaptateur secteur fourni avec votre ordinateur. Bien que d'autres adaptateurs puissent lui ressembler, les utiliser peut endommager votre ordinateur. Si un remplacement est nécessaire, utilisez uniquement les composants certifiés pour une utilisation avec votre ordinateur.

#### *Nettoyer votre ordinateur*

- Débranchez toujours votre ordinateur de la prise secteur avant de le nettoyer.
- N'utilisez pas de liquide ou d'aérosol de nettoyage, utilisez au contraire un chiffon humide.
- Ne pulvérisez jamais de produit de nettoyage directement sur l'écran.
- Si vous renversez un liquide sur votre ordinateur, éteignez-le immédiatement, débranchez l'adaptateur secteur et assurez-vous qu'il est complètement sec avant de le rallumer. Attendez la nuit si nécessaire.

*Remarque : Si votre ordinateur comporte des connecteurs pour cartes mémoire ou périphériques d'extension, des cartes factices en plastique peuvent être installées dans les connecteurs. Celles-ci protègent les connecteurs non utilisés de la poussière, des objets métalliques et d'autres particules. Conservez les cartes factices pour utilisation les connecteurs ne contiennent pas de carte.*

#### *Réparer votre ordinateur*

N'essayez jamais de réparer vous-même votre ordinateur : l'ouverture ou la dépose du panneau supérieur vous expose à divers risques, électrocution notamment. L'entretien doit être confié à un spécialiste.

Débranchez votre ordinateur de la prise secteur et adressez-vous à un technicien qualifié quand :

- Le cordon d'alimentation est endommagé, coupé ou dénudé.
- Un liquide a été renversé dans l'appareil.
- Le produit a été exposé à la pluie ou à de l'eau.
- L'appareil est tombé ou le châssis a été endommagé.
- Les performances de l'appareil deviennent irrégulières.
- L'appareil ne fonctionne pas correctement après avoir respecté les consignes d'utilisation.

*Remarque : Effectuez uniquement les réglages indiqués dans les consignes d'utilisation ; d'autres réglages incorrects risquent de provoquer des dommages nécessitant l'intervention prolongée d'un technicien qualifié.*

#### <span id="page-11-0"></span>**Précautions de santé**

- La surface inférieure, les zones autour des ouvertures de ventilation et l'adaptateur secteur peuvent devenir chauds. Pour éviter des blessures, assurez-vous qu'ils n'entrent pas en contact avec votre peau ou votre corps.
- Votre appareil ainsi que ses accessoires peuvent contenir de petites pièces. Gardez-les hors de portée des jeunes enfants.
- L'ordinateur et les accessoires peuvent contenir des petits composants. Gardez-les hors de portée des jeunes enfants.
- Si vous travaillez ou jouez pendant des heures, assurez-vous de faire des pauses régulières. Éloignez votre regard de l'écran de l'ordinateur de temps en temps. N'utilisez pas votre ordinateur si vous êtes fatigué.
- Organisez votre ordinateur afin que vous puissiez travailler dans une position naturelle et détendue. Placez les éléments que vous utilisez souvent à portée de main.

• Positionnez votre ordinateur directement en face de vous pour plus de sécurité et de confort. Assurez-vous que votre clavier et touchpad sont à une hauteur confortable. L'écran devrait être à environ 45-70 cm (18- 30 pouces) de vos yeux.

Si vous utilisez votre ordinateur pendant de longues périodes, assis à un bureau, achetez un clavier externe pour un confort amélioré.

- Pour protéger votre ouïe, lors de l'utilisation de haut-parleurs ou d'un casque, augmentez le volume progressivement jusqu'à ce que vous pouvez entendre clairement et confortablement, n'augmentez pas le niveau de volume après que vos oreilles se sont habituées. N'écoutez pas à un fort volume pendant une période prolongée. N'augmentez pas le volume afin de bloquer les bruits environnants ; baissez le volume si vous n'entendez pas les personnes qui parlent près de vous.
- Le dessous de l'ordinateur, l'adaptateur secteur et l'air des fentes de ventilation peuvent devenir chauds pendant l'utilisation. Évitez le contact continu du corps et ne placez pas l'ordinateur sur vos genoux lorsqu'il est en fonctionnement.

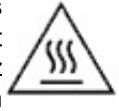

- Veillez à ce que les fentes de ventilation et les ouvertures de l'ordinateur ne soient pas obstruées ou recouvertes. Ne placez pas l'ordinateur sur une surface souple (comme un tapis, une chaise ou un lit), qui pourraient bloquer les fentes de ventilation.
- N'enfoncez pas d'objets dans les fentes du châssis ou de ventilation car ils pourraient entrer en contact avec des points de voltage ou courtcircuiter des éléments, d'où un risque d'incendie ou d'électrocution.
- Certains troubles des mains, des poignets, des bras, du cou, des épaules, des jambes et du dos peuvent être associés à, ou aggravés par certaines actions répétitives. Pour réduire votre risque de développer ces troubles, tapez avec vos poignets droits et vos mains et les poignets légèrement au-dessus du clavier. Si vous avez des périodes de douleurs, fourmillements, engourdissements ou autres gênes, veuillez contacter votre médecin.
- Nous conseillons aux parents de contrôler l'utilisation des jeux par leurs enfants. Si vous ou votre enfant avez les symptômes suivants : vertiges, vision floue, tremblements des yeux ou des muscles, perte de conscience, désorientation, tout mouvement involontaire ou convulsion, cessez IMMÉDIATEMENT l'utilisation et consultez votre médecin. Cela peut se produire même si la personne n'a pas d'antécédents médicaux de l'épilepsie.

## <span id="page-14-1"></span>**APPRENDRE À CONNAÎTRE VOTRE ORDINATEUR**

Après avoir installé votre ordinateur, comme illustré dans les instructions d'installation, nous allons vous faire explorer votre nouvel ordinateur Packard Bell.

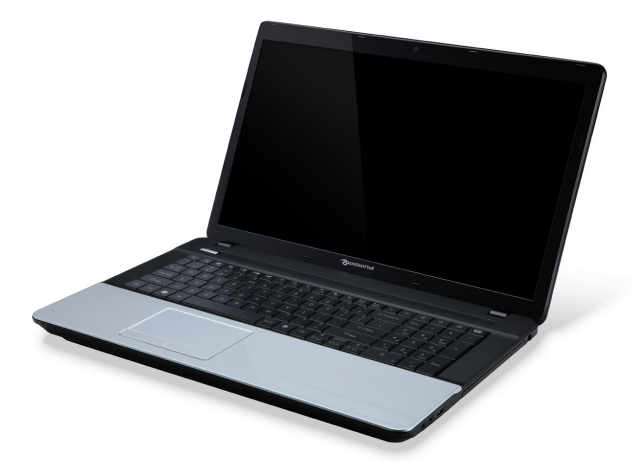

<span id="page-14-0"></span>Packard Bell EasyNote LE

*Apprendre à connaître votre ordinateur -* **15**

## <span id="page-15-0"></span>**VUE SUPÉRIEURE - AFFICHAGE**

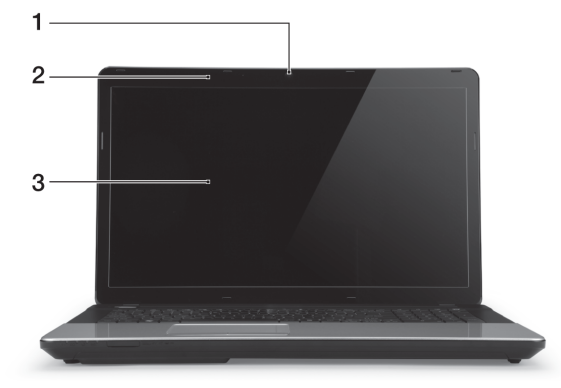

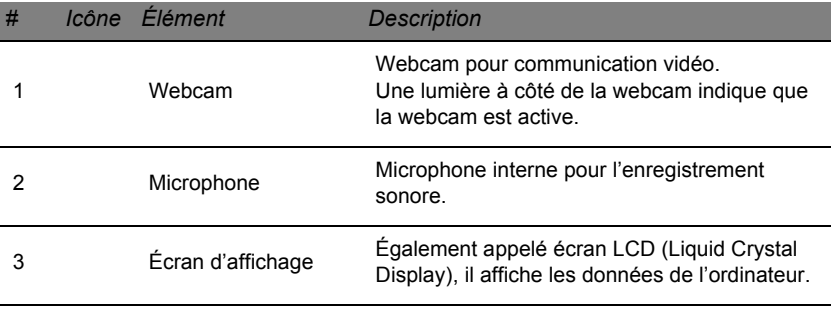

### <span id="page-16-0"></span>**VUE SUPÉRIEURE - CLAVIER**

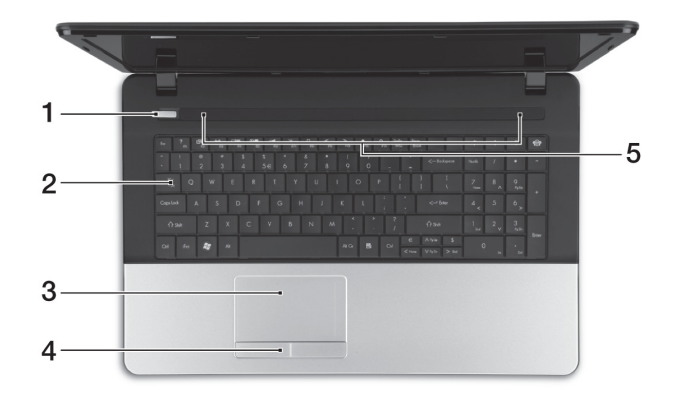

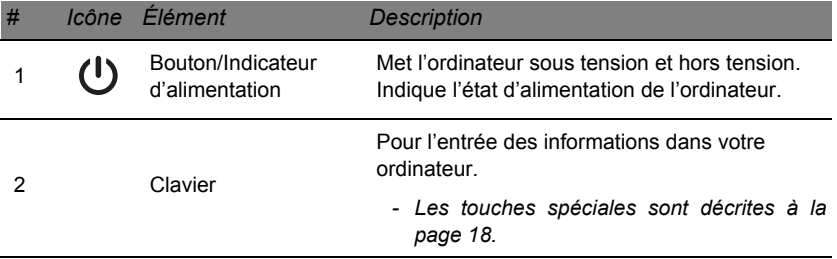

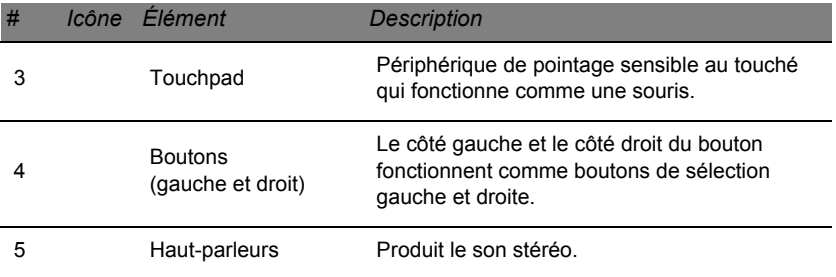

#### <span id="page-17-0"></span>**Touches spéciales**

Le clavier de votre ordinateur comporte des touches qui activent des fonctions spéciales. La fonction de chaque touche est clairement indiquée par une icône.

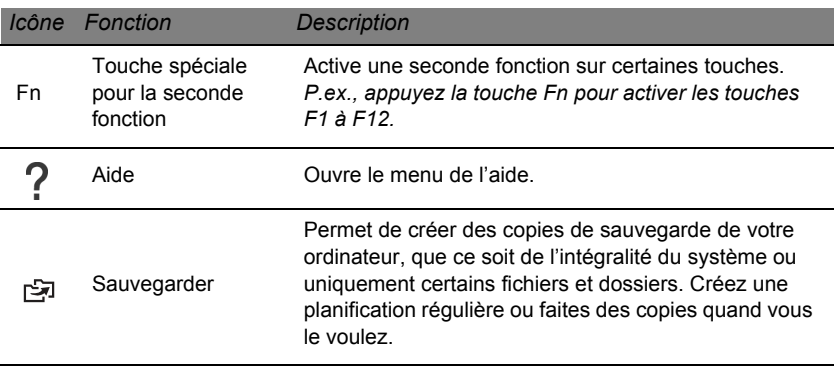

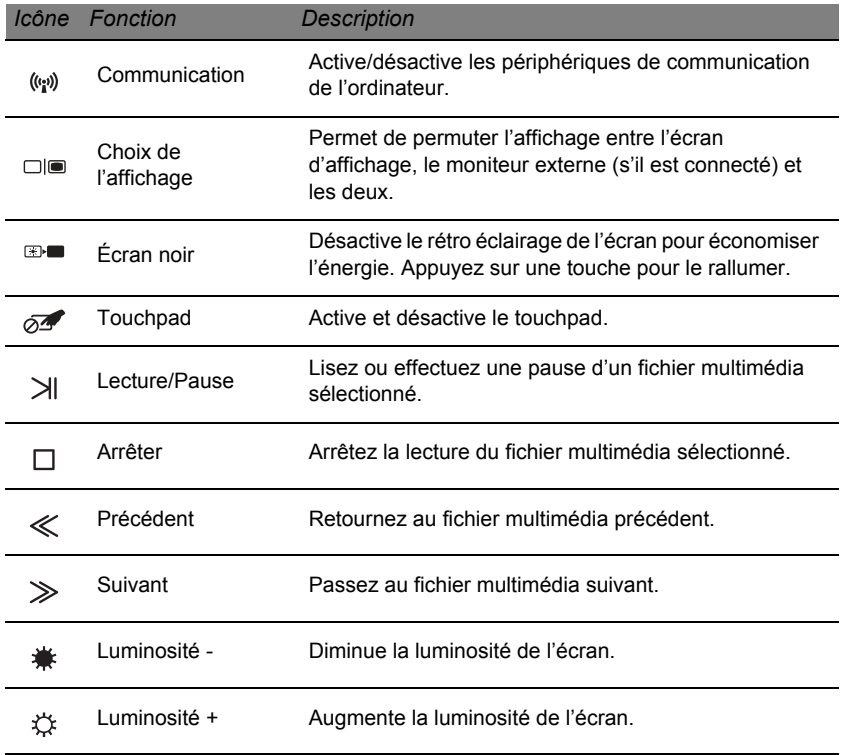

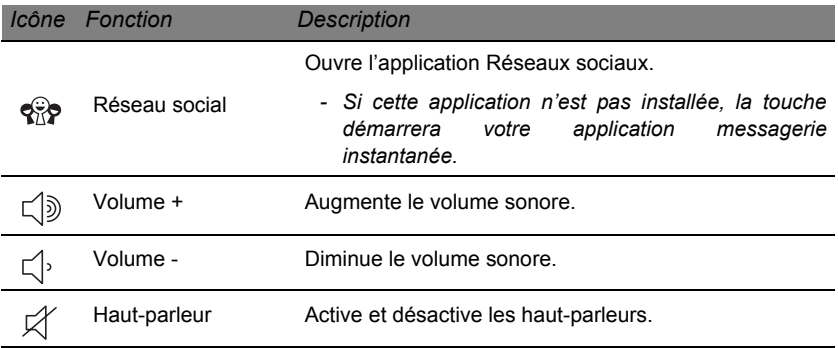

#### *Touches spéciales*

L'ordinateur utilise des touches spéciales (combinaisons de touches) pour accéder aux touches de fonction et aux commandes de navigation.

Pour activer les touches spéciales, appuyez et maintenez la touche **Fn** (en bas à gauche) avant d'appuyer sur l'autre touche dans la combinaison de la touche spéciale.

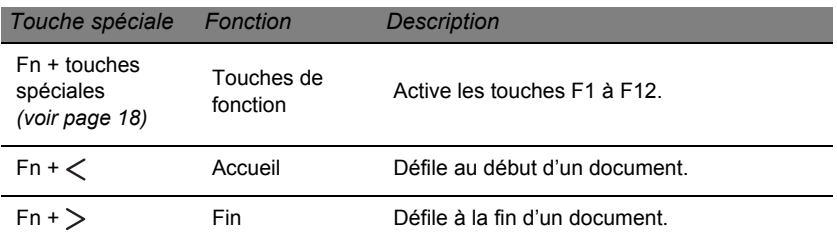

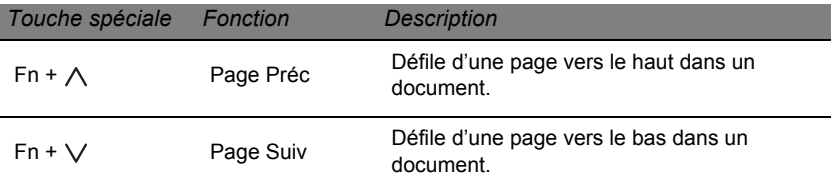

*- Remarque : Il n'est pas nécessaire d'appuyer sur la touche Fn pour utiliser les touches de fonction F1 à F12 lorsque vous démarrez votre ordinateur ou lorsque vous utilisez le BIOS.*

 *Pour échanger la touche spéciale et la fonction spéciale des touches F1 à F12, changez le paramètres de la touche de fonction dans le BIOS (pour ouvrir le BIOS appuyez sur F2 lors du démarrage de votre ordinateur, puis sélectionnez le menu Main (Principal) et changez Function key behavior (Comportement des touches de fonction) sur Function keys (Touches de fonction)).*

#### <span id="page-20-0"></span>**Touchpad**

Le pavé tactile contrôle la flèche sur l'écran, appelée le pointeur ou le  $\mathbb N$  curseur. Lorsque vous faites glisser votre doigt sur le pavé sensible au toucher, le pointeur suivra ce mouvement.

#### *Multi-geste*

Le touchpad prend en charge les commandes multi-geste. Il peut reconnaître des modèles qui utilisent plus d'un doigt. Cela permet de contrôler les applications avec quelques gestes simples, tels que :

• **Pincer :** Faites rapidement un zoom avant et arrière sur les photos, cartes et documents avec un simple geste doigtpouce.

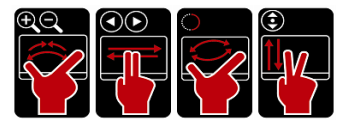

- **Tourner :** Naviguez dans les photos, sites Web ou documents en faisant glisser deux doigts horizontalement.
- **Pivoter :** Faites pivoter les photos ou les fichiers PDF de 90° avec un mouvement de rotation à deux doigts.
- **Défiler :** Naviguez rapidement dans les pages Web, documents et listes de lecture musicales vers le bas ou le haut en déplaçant deux doigts verticalement.

## <span id="page-22-0"></span>**VUE FRONTALE**

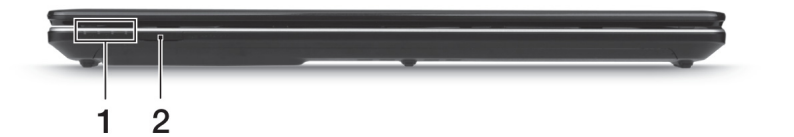

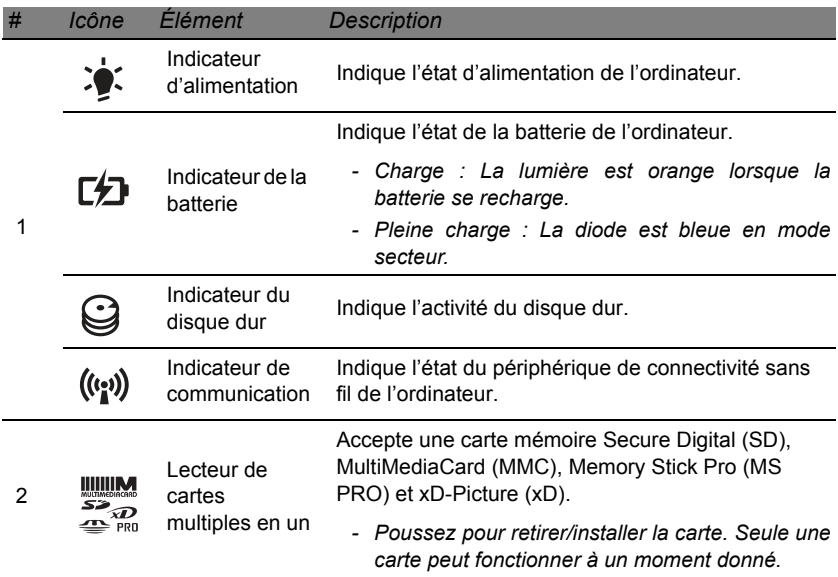

*- Remarque : Les indicateurs du panneau avant sont visibles même lorsque l'écran LCD est fermé.*

*Apprendre à connaître votre ordinateur -* **23**

## <span id="page-23-0"></span>**VUE GAUCHE**

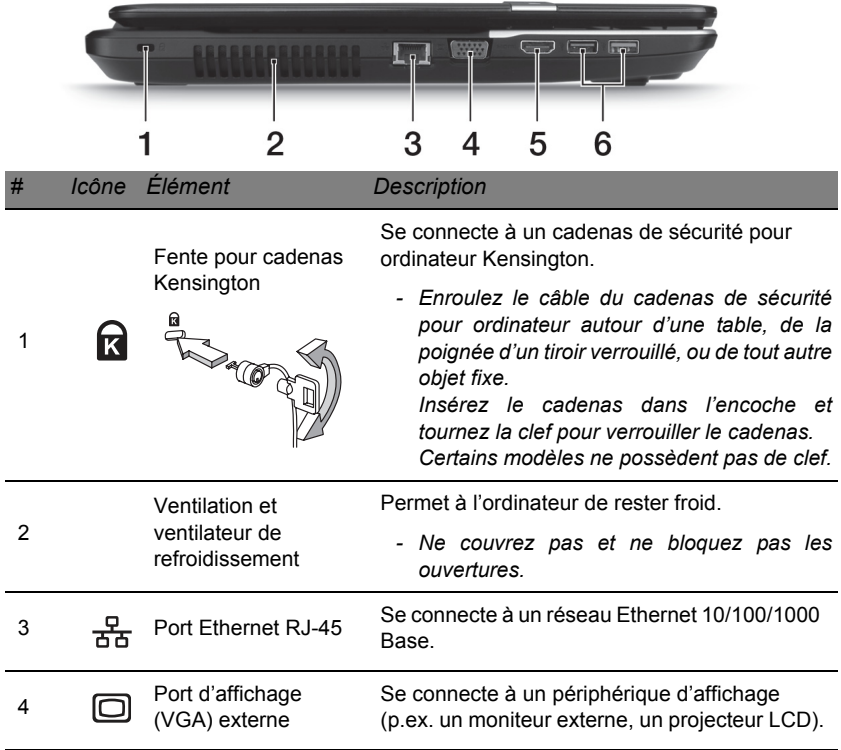

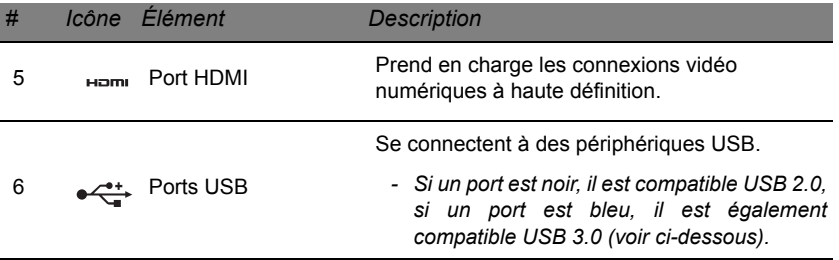

#### *Informations sur USB 3.0*

- Compatible avec les peripheriques USB 3.0 et version anterieure.
- Pour des performances optimales, utilisez des peripheriques certifies USB 3.0.
- Defini par la specification USB 3.0 (SuperSpeed USB).

## <span id="page-25-0"></span>**VUE DROITE**

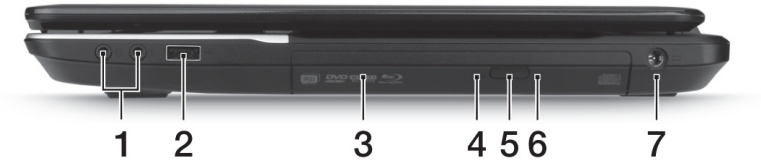

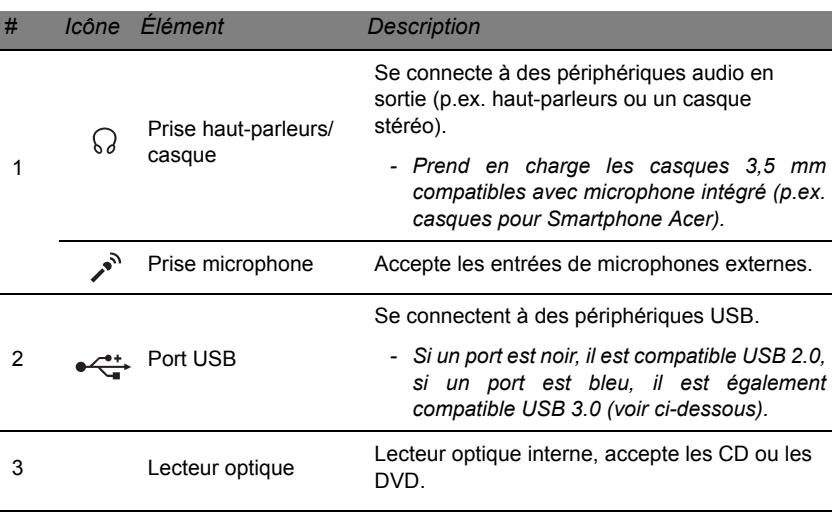

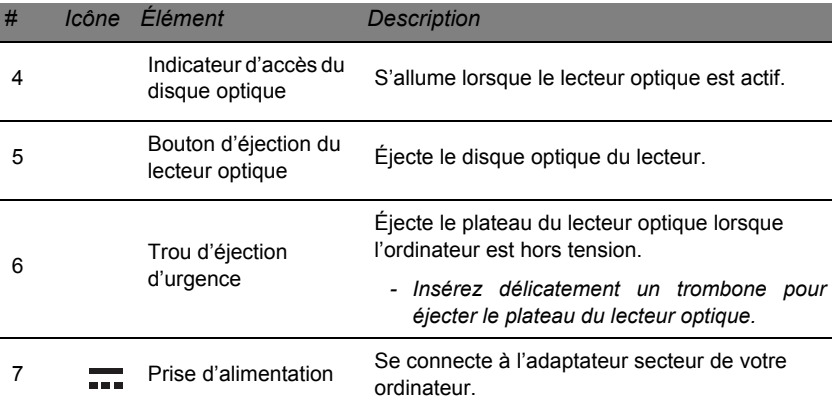

#### *Informations sur USB 3.0*

- Compatible avec les peripheriques USB 3.0 et version anterieure.
- Pour des performances optimales, utilisez des peripheriques certifies  $USB30$
- Defini par la specification USB 3.0 (SuperSpeed USB).

## <span id="page-27-0"></span>**VUE DE LA BASE**

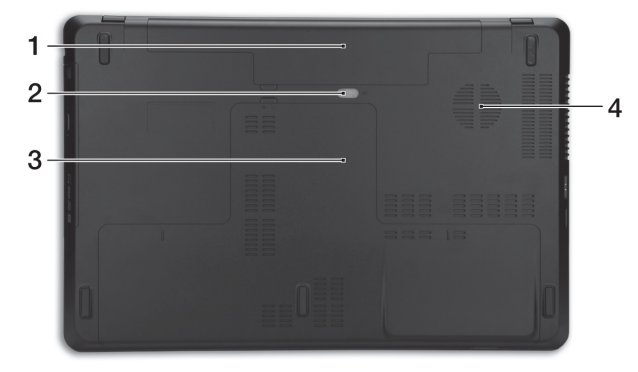

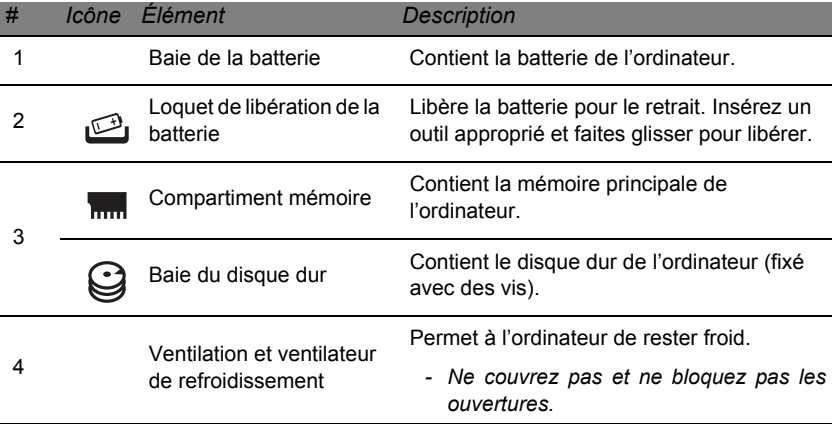

## <span id="page-28-0"></span>**METTRE VOTRE ORDINATEUR À NIVEAU**

### <span id="page-28-1"></span>**EXTENSION AVEC DES OPTIONS**

Votre ordinateur vous offre de nombreuses options pour expérience informatique complète.

#### <span id="page-28-2"></span>**Options de connectivité**

Les ports vous permettent de connecter des périphériques à l'ordinateur. Pour des instructions sur la connexion des différents périphériques à l'ordinateur, lisez la section suivante.

#### *Lecteur de carte mémoire*

Les cartes mémoire sont utilisées dans une vaste sélection d'appareils photo numériques, PDA, lecteurs MP3 et téléphones mobiles.

#### *Insérer une carte mémoire*

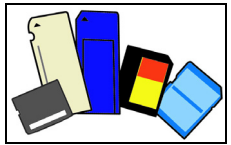

- 1. Alignez la carte de sorte que les connecteurs soient dirigés vers le port et vers le bas.
- 2. Faites glisser la carte doucement dans le port. Si vous trouvez que vous avez besoin de forcer pour insérer la carte, essayez de réorienter la carte légèrement.

3. Poussez la carte jusqu'à ce qu'elle s'enclenche en place. Quelques millimètres de la carte dépasseront de la fente.

Si la carte contient des fichiers, la fenêtre de *lecture automatique de Windows* peut apparaître (cela dépend du contenu de la carte) et vous demandera si vous souhaitez utiliser un programme pour accéder au contenu de la carte. Sélectionnez une option ici, si cela est approprié, sinon cliquez sur **Annuler**. Si la carte ne contient pas de fichiers, ou des fichiers inconnus, une fenêtre s'ouvre affichant le contenu de la carte.

#### *Cartes SD, SDHC et SDXC*

De différents types de cartes SD recouvrent de différentes capacités, tout en utilisant le même design global. Les cartes SD contiennent jusqu'à 4 Go, les cartes SDHC contiennent jusqu'à 32 Go, et les cartes SDXC peuvent contenir jusqu'à 2048 Go (2 To). Votre ordinateur fournit un lecteur de carte compatible SDHC ou SDXC.

*Remarque : Les cartes mémoire SDXC ne peuvent être utilisées que dans un lecteur compatible SDXC. Les cartes SD et SDHC peuvent être utilisées dans les deux types.*

#### *Retirer une carte d'un lecteur de carte mémoire*

- 1. Cliquez sur l'icône **Retirer le périphérique en toute sécurité** dans la *Zone de notification* (à côté de l'horloge).
- 2. Cliquez sur **Éjecter la carte SD** (ou le nom du périphérique).
- 3. Attendez l'affichage d'un message *Vous pouvez retirer le périphérique en toute sécurité*.
- 4. Retirez la carte.

#### *Fonction réseau intégrée*

La fonction réseau intégrée vous permet de connecter votre ordinateur à un réseau Ethernet.

Connectez un câble Ethernet du port Ethernet (RJ-45) à sur l'ordinateur à une prise réseau ou à un concentrateur réseau.

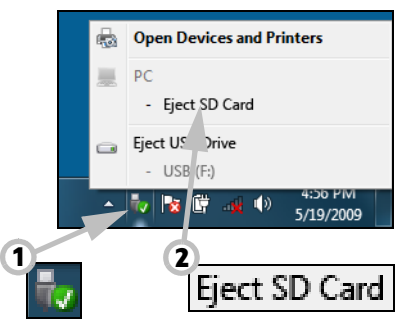

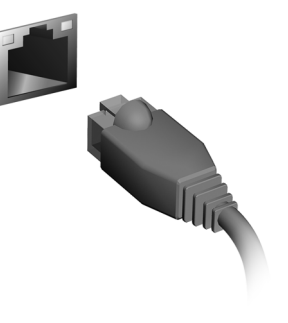

#### *Universal Serial Bus (USB)*

Le port USB est un port série à haute vitesse qui permet de connecter des périphériques USB sans occuper les ressources du système.

Certains ordinateurs peuvent avoir un ou plusieurs ports USB 3.0. Ils ressemblent aux ports USB standards, sauf qu'ils comprennent d'autres connexions internes et sont bleus. Vous pouvez utiliser des périphériques compatibles USB 3.0 avec ces ports pour bénéficier de vitesses de transfert plus rapides.

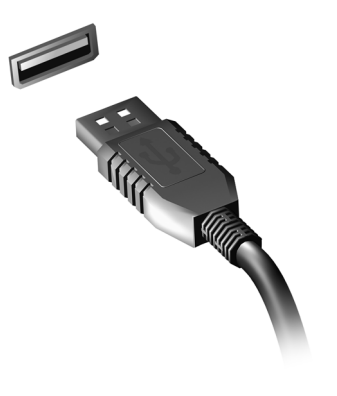

#### *Port vidéo*

Connectez à un moniteur avec un port VGA ou DVI (le type de connexion prise en charge dépend de la configuration de votre ordinateur). Le câble approprié est généralement fourni avec le moniteur.

Procédez comme suit pour connecter un moniteur à votre ordinateur :

- 1. Vérifiez que l'ordinateur est hors tension et l'interrupteur d'alimentation du moniteur est éteint.
- 2. Branchez le câble vidéo au port du moniteur sur l'ordinateur. Fixez la connexion du câble avec les vis fournies.
- 3. Connectez le câble d'alimentation du moniteur et branchez-le dans une prise murale correctement mise à la terre.
- 4. Suivez toutes les instructions d'installation dans le manuel d'utilisation du moniteur.
- 5. Allumez le moniteur, puis l'ordinateur.
- 6. Assurez-vous que la résolution et la fréquence de rafraîchissement n'excèdent pas les spécifications du moniteur. Si nécessaire, modifiez les paramètres d'affichage utilisés par l'ordinateur.

*Remarque : Pour accéder aux contrôles d'affichage : Cliquez sur Démarrer, Panneau de configuration, Apparence et personnalisation. Cliquez sur la catégorie Affichage, puis sélectionnez Modifier les paramètres d'affichage.* 

*Interface multimédia haute définition (seulement pour certains modèles)*

HDMI (interface multimédia haute définition) est une interface audio/ vidéo entièrement numérique, non comprimée, largement prise en charge. HDMI fournit une interface entre toute source audio/vidéo numérique compatible, telle qu'un décodeur, un lecteur de DVD et un récepteur A/V, et un audio numérique et/ou moniteur vidéo compatible, tel qu'un téléviseur numérique, sur un seul câble.

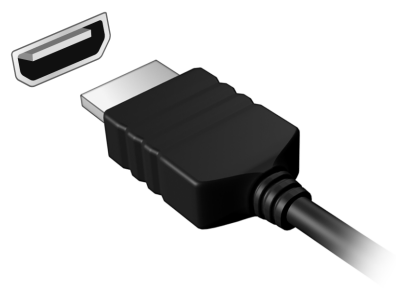

Utilisez le port HDMI sur votre ordinateur pour connecter un équipement audio et vidéo haut de gamme. Un seul câble permet une installation propre et une connexion rapide.

#### *Casque et microphone*

Ces deux ports vous permettent de connecter des périphériques audio. Utilisez le port casque pour brancher un casque stéréo ou haut-parleurs alimentés. Brancher un périphérique audio au port casque désactive les éventuels haut-parleurs intégrés. Utilisez le port microphone pour connecter un microphone externe pour un enregistrement mono. Brancher un microphone externe désactive le microphone intégré.

## **ALIMENTATION**

### <span id="page-34-1"></span><span id="page-34-0"></span>**ADAPTATEUR SECTEUR**

Votre ordinateur peut utiliser l'adaptateur secteur externe fourni (une « brique » d'alimentation) pour fonctionner sur courant alternatif. Un câble d'alimentation est fourni et est approprié pour le pays où l'ordinateur a été acheté.

L'adaptateur secteur fournit une puissance suffisante pour faire fonctionner votre ordinateur et recharger la batterie en même temps.

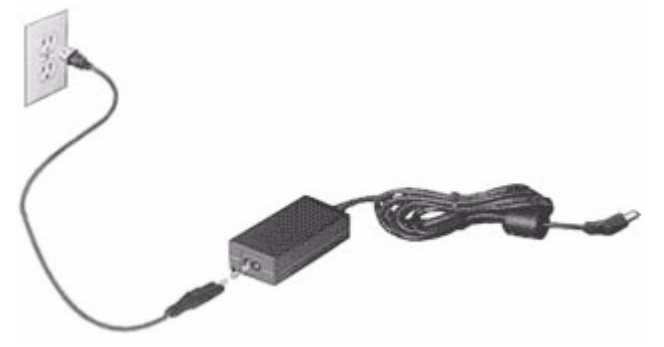

**Attention : Ne couvrez pas et ne placez pas l'adaptateur secteur. Éloigner l'adaptateur d'autres objets lui permet de refroidir correctement pendant l'utilisation.** 

Utilisez uniquement l'adaptateur secteur fourni avec votre ordinateur. Bien que d'autres adaptateurs puissent paraître similaires, leur utilisation peut endommager votre ordinateur.

**Avertissement : L'adaptateur secteur et la face inférieure de l'ordinateur peuvent chauffer en cas d'utilisation prolongée. Ceci est normal, mais peut causer des blessures avec un contact prolongé.**

## <span id="page-35-0"></span>**BATTERIE**

L'ordinateur utilise une batterie qui vous offre de longues durées d'utilisation entre chaque recharge.

#### <span id="page-35-1"></span>**Caractéristiques de la batterie**

La batterie a les caractéristiques qui suivent :

- Utilisation des standards technologiques actuels.
- Émission d'un avertissement de batterie basse.

La batterie se recharge à chaque fois que vous connectez l'adaptateur secteur à l'ordinateur. Votre ordinateur a une fonction de charge en utilisation, permettant de recharger la batterie tout en continuant à utiliser l'ordinateur. Cependant, la recharge avec l'ordinateur éteint permet un temps de charge beaucoup plus rapide.

La batterie est pratique lorsque vous voyagez ou lors de coupures d'électricité. Il est recommandé d'avoir une batterie de rechange chargée, disponible pour un éventuel remplacement. Contactez votre revendeur pour des détails sur la commande d'une batterie supplémentaire.
#### *Maximaliser la durée de vie de la batterie*

Comme toutes les autres batteries, la batterie de votre ordinateur se dégrade à la longue. Cela signifie que les performances de la batterie diminuent avec le temps et l'utilisation.

Pour maximaliser durée de vie de la batterie, il est conseillé de respecter les recommandations suivantes.

#### *Conditionnement d'une nouvelle batterie*

Avant la première utilisation d'une batterie, un processus de « conditionnement » doit d'abord être suivi :

- 1. Insérez la nouvelle batterie dans l'ordinateur. Ne mettez pas l'ordinateur sous tension.
- 2. Connectez l'adaptateur secteur et chargez complètement la batterie.
- 3. Déconnectez l'adaptateur secteur.
- 4. Mettez l'ordinateur sous tension et utilisez-le sur l'alimentation de la batterie.
- 5. Videz entièrement la batterie.
- 6. Connectez de nouveau l'adaptateur secteur et chargez encore complètement la batterie.

Procédez encore ainsi jusqu'à ce que la batterie se charge et se décharge trois fois.

Utilisez ce processus de conditionnement pour toutes les nouvelles batteries ou si une batterie n'a pas été utilisée depuis longtemps. Lorsque l'ordinateur n'est pas en utilisation pendant plus de deux semaines, il est conseillé de retirer la batterie de l'unité.

#### **Avertissement : N'exposez pas les batteries à des températures inférieures à 0°C (32°F) ou supérieures à 45°C (113°F). Les températures extrêmes peuvent être néfastes pour la batterie.**

En suivant ce processus de conditionnement, vous conditionnez votre batterie pour accepter la charge maximale possible. Le non-respect de cette procédure ne permet pas d'avoir la charge maximale de la batterie et raccourcira également la durée de vie effective de votre batterie.

De plus, la durée de vie utile de la batterie est affectée de manière négative par ces types d'utilisation :

- Utilisation constante de l'ordinateur sur l'alimentation du secteur avec la batterie insérée. Si vous souhaitez utiliser l'ordinateur constamment sur l'alimentation secteur, il est conseillé de retirer la batterie de l'ordinateur une fois pleinement chargée.
- Ne pas décharger/recharger la batterie à ses extrêmes comme décrit cidessus.
- Fréquence d'utilisation ; la batterie atteindra la fin de sa vie effective d'autant plus vite que vous l'utilisez souvent. Une batterie d'ordinateur standard a une durée de vie d'environ 300 charges.

#### **Remplacer la batterie**

L'ordinateur notebook utilise des batteries au lithium. Remplacez la batterie par une batterie du même type que celle fournie avec votre appareil. Une batterie d'un autre type peut poser un risque d'incendie ou d'explosion.

**Avertissement : Les batteries incorrectement manipulées risquent d'exploser. Vous ne devez jamais les démonter, ni les exposer au feu. Éloignez-les des enfants. Respectez la réglementation locale pour mettre au rebut les batteries usagées.**

# **Installer ou retirer la batterie**

*Important ! Avant de retirer la batterie de l'unité, connectez l'adaptateur secteur si vous souhaitez continuer à utiliser l'ordinateur. Dans le cas contraire, mettez d'abord l'ordinateur hors tension.*

Pour installer une batterie :

- 1. Alignez la batterie sur la baie de la batterie ouverte. Assurez-vous que l'extrémité avec les contacts entre en premier et que la surface supérieure de la batterie est dirigée vers le haut.
- 2. Faites glisser la batterie dans sa baie et poussez la batterie doucement jusqu'à ce qu'elle se verrouille en place.

Pour retirer une batterie :

- 1. Faites glisser le loquet de libération de la batterie pour libérer la batterie.
- 2. Tirez la batterie de sa baie.

# **Charger la batterie**

Pour charger la batterie, assurez-vous d'abord qu'elle est correctement installée dans la baie de la batterie. Branchez l'adaptateur secteur à l'ordinateur et connectez à une prise secteur. Vous pouvez continuer à utiliser votre ordinateur sur l'alimentation du secteur pendant la recharge de votre batterie. Cependant, la recharge avec l'ordinateur éteint permet un temps de charge beaucoup plus rapide.

*Remarque : Il est recommandé de recharger la batterie avant le coucher. Charger la batterie la nuit avant un voyage permet de commencer la journée suivante avec une batterie pleinement chargée.*

# **Vérification du niveau de la batterie**

La jauge de la batterie de Windows indique le niveau actuel de la batterie. Placez le curseur sur l'icône batterie/alimentation sur la barre des tâches pour voir le niveau actuel de la batterie.

# **Optimiser l'autonomie de la batterie**

L'optimisation de l'autonomie de la batterie vous aide à obtenir le maximum des batteries, prolongeant le cycle charge/recharge et améliorant l'efficacité de la recharge. Il est recommandé de suivre les suggestions ci-dessous :

- Achetez une batterie supplémentaire.
- Utilisez l'adaptateur secteur autant que possible, réservant la batterie pour l'utilisation en déplacement.
- Éjectez la Carte PC lorsqu'elle n'est pas utilisée, car elle continue à consommer de l'énergie (pour certains modèles).
- Conservez la batterie dans un endroit frais et sec. La température recommandée est 10°C (50°F) à 30°C (86°F). Des températures conduisent la batterie à s'auto-décharger plus rapidement.
- Trop de recharges réduisent l'autonomie de la batterie.
- Prenez soin de votre adaptateur secteur et de la batterie.

#### **Avertissement de batterie basse**

Lors de l'utilisation de l'alimentation de la batterie, surveillez la jauge de la batterie de Windows.

**Avertissement : Connectez l'adaptateur secteur dès que possible après que l'avertissement de batterie basse apparaît. Les données seront perdues si la batterie se vide complément et l'ordinateur s'éteint.**

Lorsque l'avertissement de batterie basse apparaît, la liste des actions recommandées dépend de votre situation :

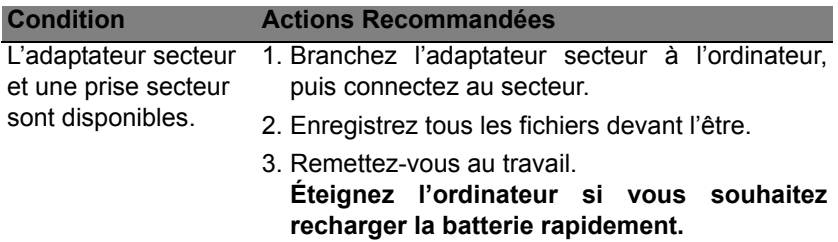

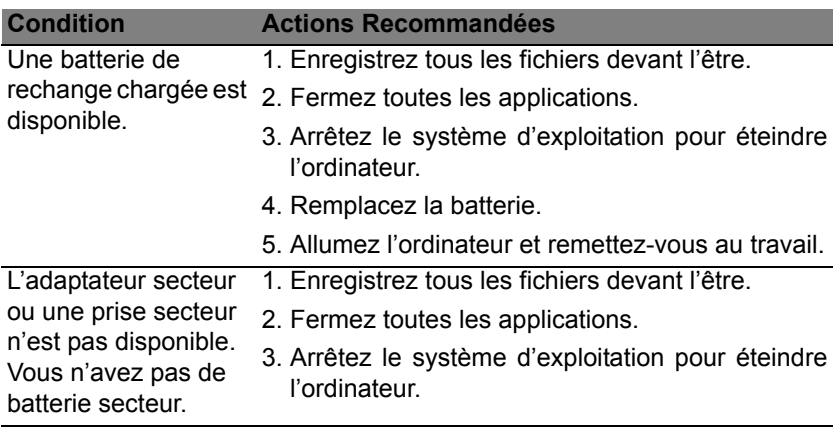

# **Logiciels**

# **Utiliser Windows et de vos logiciels**

Les ordinateurs Packard Bell comportent des logiciels pour vous aider à utiliser votre ordinateur ; les programmes et catégories disponibles sur votre ordinateur dépendent du modèle acheté.

# **Centre d'accueil**

La première fois que vous allumez votre ordinateur, la fenêtre *Centre d'accueil* s'ouvre. Le *Centre d'accueil* vous présente les nouvelles fonctions et les nouveaux outils de Windows. Vous pouvez accéder au *Centre d'accueil* plus tard en cliquant sur **Démarrer** > **Mise en route**.

# <span id="page-42-0"></span>**Offre de sécurité Internet**

Il est vital de protéger votre ordinateur contre les virus et les attaques sur Internet (voir *[Sécurité](#page-58-0)* à la [page 59\)](#page-58-0). Un programme complet de sécurité sur Internet, y compris une période d'essai gratuite, est proposé lorsque vous démarrez votre ordinateur. Activez cette protection avant de vous connecter à Internet. Cette suite de sécurité protège votre ordinateur contre les menaces en ligne les plus récentes et protège vos données personnelles (informations d'identifiants de compte bancaire, numéro de carte de crédit, mots de passe, et plus).

# **Packard Bell Recovery Management**

Pour préparer votre ordinateur aux options de récupération du système, vous devez créer un jeu de disques de récupération dès que possible. Voir [page 87](#page-86-0) pour plus d'informations.

# **Lire les fichiers multimédia**

Vous pouvez utiliser les logiciels multimédia installés sur votre ordinateur pour lire de la musique, visionner des films ou des diaporamas et regarder la télévision (sous réserve que votre ordinateur soit équipé d'un tuner TV).

Un ou plusieurs programmes multimédia sont installés sur votre ordinateur, notamment le *Lecteur Windows Media* et éventuellement *Windows Media Center* qui sont fournis par Microsoft. D'autres programmes multimédia peuvent avoir été installés par Packard Bell pour vous faire bénéficier d'une expérience multimédia améliorée.

#### *Lecteur Windows Media*

Le *Lecteur Windows Media* peut être utilisé pour lire des fichiers audio MP3 ou WMA ou la plupart des fichiers vidéo.

# *Windows Media Center (option)*

Certains ordinateurs intègrent également des 'centres' multimédia tout-en-un tels que *Windows Media Center*. Ces programmes peuvent traiter une large gamme de contenus multimédia présentés avec des menus simples qui peuvent être aisément contrôlés au moyen d'une télécommande. Vous

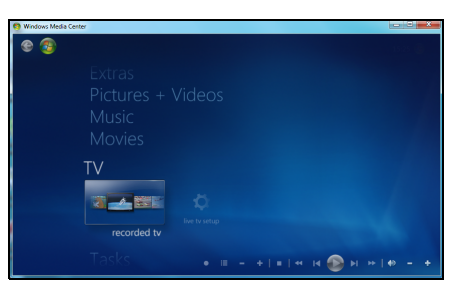

pouvez regarder des programmes télévisés en direct ou enregistrés (sous réserve que votre ordinateur soit équipé d'un tuner TV), écouter de la musique au format numérique, visionner des photos et des vidéos personnelles, ou accéder aux contenus de services en ligne.

Pour lancer le programme multimédia installé sur votre ordinateur, cliquez sur **Démarrer** > **Windows Media Center**.

#### *Configuration*

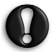

*Attention :* **Si votre ordinateur dispose d'une télécommande ou d'un tuner TV, ils doivent être branchés et activés avant de pouvoir lancer le programme multimédia pour la première fois.** 

La première fois que vous lancez le programme multimédia, un assistant d'installation s'initialise, vous permettant ainsi de configurer certains paramètres de base. Le cas échéant, sélectionnez l'option *Express setup (Installation expresse)* pour pouvoir, si nécessaire, configurer des options supplémentaires.

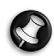

*Remarque : Si vous disposez d'une connexion Internet, le guide (guide électronique des programmes) vous permet d'afficher une liste répertoriant les programmes TV. Le guide vous fournit des informations sur la chaîne et le réseau, ainsi que le titre, la description et l'heure de diffusion prévue des programmes.* 

# **Exécution automatique**

La fonction d'*exécution automatique* de Windows vous permet de déterminer la façon dont Windows gère les fichiers multimédia hébergés sur les périphériques de stockage amovibles (appareil photo numérique, etc.).

Si vous insérez un support contenant des fichiers (comme une clé USB ou carte mémoire), Windows affiche une boîte de dialogueue et vous demande de préciser comment vous voulez ouvrir les fichiers.

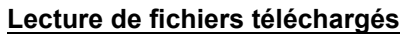

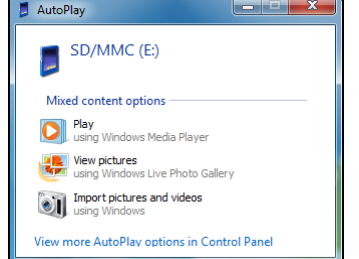

Les fichiers téléchargés peuvent être compatibles avec les programmes multimédia installés sur votre ordinateur ou nécessiter des programmes spécifiques. Les fichiers assortis de fonctions DRM ne peuvent être lus qu'au moyen de programmes spécifiques (iTunes ou le Lecteur Windows Media, par exemple) ou que sur des périphériques certifiés utilisables avec chaque type de fichier.

# **Réseaux sociaux (en option)**

L'application *Réseaux sociaux* permet d'afficher rapidement les mises à jour de vos amis et de faire vos propres mises à jour sans quitter le bureau. Vous pouvez recevoir les notifications et les mises à jour de statut directement sur votre bureau, en utilisant le volet Windows pour suivre plusieurs réseaux sociaux (*Facebook*, *YouTube, Flickr* et *Twitter*).

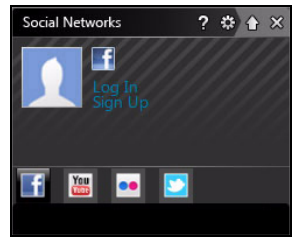

*Remarque : L'application Réseaux sociaux est une option préinstallée et peut ne pas être installée sur tous les ordinateurs.*

Soyez conscient des messages de vos amis et des images qu'ils postent à mesure qu'ils se produisent ; une notification visible vous alertera à chaque fois qu'un ami (ou abonnement) a une activité.

Si votre ordinateur comporte une touche optionnelle *Réseaux sociaux*, appuyez-la pour ouvrir l'application *Réseaux sociaux*.

#### *Connexion... ou Inscription*

Le haut de l'application affiche votre photo de profil et vos informations de compte Facebook. Si vous n'avez pas encore créé ou accédé à votre profil Facebook, l'image du haut est l'espace réservé anonyme blanc ou bleu, et aucune information n'est affichée.

Quand vous démarrez l'application *Réseaux sociaux*, vous serez invité à vous *connecter* à vos réseaux sociaux. Si cela ne se produit pas automatiquement, cliquez sur **Connexion**, en haut de la fenêtre *Réseaux*

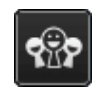

*sociaux*. Si vous voulez seulement créer un nouveau profil Facebook, cliquez sur **Inscriptions** et suivez les instructions.

*Remarque : Toutes les activités sociales nécessitent un accès Internet. Assurez-vous d'être connecté à Internet avant d'utiliser cette application.*

#### *Autoriser l'accès*

Pour recevoir des mises à jour, vous devez autoriser l'accès à vos comptes de réseaux sociaux ; chaque compte doit être activé séparément. Cliquez sur l'onglet pour le réseau que vous voulez activer.

Vous avez besoin de votre nom de compte et mot de passe pour chaque réseau, ou d'en créer un nouveau compte si vous n'en avez pas.

Si vous avez déjà un compte, cliquez sur le bouton **Connexion** pour activer l'accès, ou **S'inscrire** pour créer un compte.

Si vous avez choisi de créer un nouveau compte, veuillez remplir les informations demandées, avec votre adresse de messagerie et un mot de passe approprié. Vous continuerez ensuite pour autoriser l'accès pour votre compte.

Si demandé, veuillez permettre l'accès pour toutes les étapes, cela assurera que toutes les fonctions de *Réseaux sociaux* fonctionnent normalement.

*Remarque : Notez toutes les informations que vous utilisez pour les nouveaux comptes, y compris le nom du compte, l'adresse de messagerie et le mot de passe. Gardez ces informations cachées dans un endroit sûr, pour pouvoir vous y référer lorsque vous accédez à vos comptes ultérieurement.* 

#### *Accès à vos réseaux sociaux*

Lorsque vous avez autorisé l'accès, votre photo de profil et les informations de statut seront affichées. Vous pouvez mettre à jour ces informations d'un clic.

# *Actions rapides*

Cliquez sur un lien pour voir plus dans une nouvelle fenêtre. C.-à-d. cliquez sur une entrée Facebook pour ouvrir votre compte Facebook et afficher l'entrée entière ; cliquez sur le titre d'une vidéo YouTube pour visionner la vidéo.

Entrez votre statut dans la boîte *Exprimez-vous !* et cliquez sur **Partager**. Vos amis sur Facebook verront votre statut instantanément.

Pour créer un nouvel album de photos sur Facebook, sélectionnez les images que vous souhaitez ajouter, faites-les glisser sur votre photo de profil. Vous serez invité à entrer un nom d'album et une description. Cliquez sur **Transférer** pour commencer à copier les images sur votre Facebook.

Cliquez sur les flèches dans la barre inférieure  $\triangle \heartsuit$  pour voir plus de pages, s'il y a plus d'entrées pouvant être affichées sur une page.

Cliquez sur le point d'interrogation dans la barre supérieure  $\hat{p}$  pour voir le fichier d'aide des *Réseau sociaux*.

Cliquez sur la flèche dans la barre supérieure  $\triangle$  pour masquer l'application complète et afficher une petite barre d'alerte sur le côté de

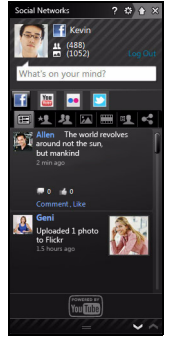

votre écran. Cliquez sur la barre d'alerte (dessous) pour afficher la fenêtre complète avec un résumé des activités de vos amis.

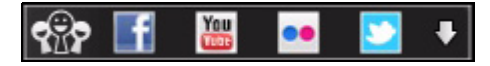

*Remarque : N'utilisez pas l'icône X pour quitter les Réseaux sociaux, à moins que vous vouliez arrêter d'envoyer ou recevoir les mises à jour. Utilisez la flèche dans la barre supérieure*  $\triangle$  *pour afficher la barre d'alerte.*

*Vérifier vos flux d'actualités et informations*

Sélectionnez l'onglet pour le réseau que vous souhaitez afficher :

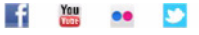

Une série de boutons pour le réseau sont disponibles pour chaque réseau. Passez le curseur sur le bouton pour voir une description. Sélectionnez le bouton que vous voulez voir et faites défiler la liste des éléments.

Exemples d'onglets Facebook :

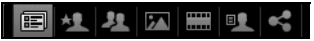

Le premier bouton, et la section affichée quand un onglet est sélectionné, sont *Flux d'actualités* pour Facebook, *Les plus regardées* pour YouTube et *Contacts* pour Flickr. S'il y a plus d'entrées pouvant être affichées sur une page, utilisez les flèches dans la barre inférieure pour voir plus de pages.

#### *Changer les paramètres*

Cliquez sur l'icône des paramètres  $\circledast$  pour accéder aux paramètres des réseaux sociaux.

*Live Update* - Si le bouton *Live Update* est actif, vous pouvez télécharger et installer une version mise à jour de l'application *Réseaux sociaux*.

Cliquez sur l'onglet correspondant à un réseau afin de voir les paramètres spécifiques. Vous pouvez définir la fréquence à laquelle un réseau est vérifié (la fréquence d'actualisation) et se déconnecte des réseaux spécifique dans cette section.

Cliquez sur le bouton **X** pour quitter la section Paramètres.

# **INTERNET**

# **À LA DÉCOUVERTE D'INTERNET**

# **Protéger votre ordinateur**

Il est vital de protéger votre ordinateur contre les virus et les attaques sur Internet (voir *[Offre de sécurité Internet](#page-42-0)* à la [page 43](#page-42-0) et *[Sécurité](#page-58-1)* à la [page](#page-58-1) [59\)](#page-58-1). Un programme complet de sécurité sur Internet est offert lorsque vous démarrez votre ordinateur. Activez cette protection dès que possible, et certainement avant de vous connecter à Internet.

# **Choisir un fournisseur d'accès Internet**

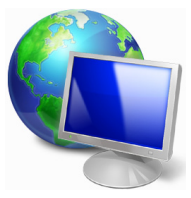

Internet fait désormais partie intégrante de l'informatique quotidienne. En quelques étapes simples, vous pouvez accéder à un large éventail de connaissances et d'outils de communication. Pour ce faire, vous devez tout d'abord choisir un *fournisseur d'accès Internet* (FAI), ce dernier assurant la connexion physique entre votre ordinateur et Internet. Il est préférable de rechercher des

FAI disponibles dans votre région, sans oublier de discuter avec les membres votre famille et vos amis de leur expérience ou de consulter les commentaires et les avis de consommateurs. Le FAI que vous choisirez vous indiquera comment vous connecter à Internet (il se peut que vous ayez besoin de logiciels supplémentaires ou d'un « boîtier » spécial à brancher sur votre ligne téléphonique).

#### *Types de connexion*

Selon le modèle de votre ordinateur, votre lieu de résidence et vos besoins en termes de communication, vous disposez de plusieurs méthodes pour vous connecter.

#### *Connexion d'accès à distance*

Certains ordinateurs comportent un connecteur téléphonique (« modem »). Cela vous permet de vous connecter à Internet en utilisant votre ligne téléphonique. Avec une connexion d'accès à distance, vous ne pouvez pas utiliser votre modem et votre téléphone simultanément sur une même ligne téléphonique. Ce type de connexion est recommandé aux utilisateurs ne se servant que très peu d'Internet, la vitesse de connexion étant lente et le temps de connexion en général facturé sur une base horaire.

#### *DSL (ADSL, par exemple)*

La DSL (Digital Subscriber Line) est une connexion « toujours active » qui s'exécute sur une ligne téléphonique. La connexion DSL et le téléphone n'utilisant pas les mêmes fréquences, vous pouvez vous servir de votre téléphone tout en étant connecté. Pour pouvoir bénéficier de la DSL, vous devez résider près du central d'une compagnie de téléphone (le service est parfois indisponible dans les zones rurales). Bien que les vitesses de connexion varient en fonction de votre lieu de résidence, la DSL fournit généralement des connexions Internet extrêmement rapides et fiables. La connexion étant toujours active, le service est généralement facturé sur une base mensuelle fixe.

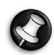

*Remarque : Les connexions DSL exigent un modem approprié. Le modem est généralement fourni par le FAI lorsque vous ouvrez votre compte. Bon nombre de ces modems intègre un « routeur » qui assure l'accès réseau et Wi-Fi.*

# *Câble*

Ce service, qui fournit des connexions Internet rapides et toujours actives par ligne TV câblée, est généralement disponible dans les grandes villes. Vous pouvez utiliser votre téléphone et regarder le câble tout en étant connecté.

# *3G (réseau étendu sans fil)*

Une connexion 3G vous permet d'utiliser les réseaux cellulaires (comme ceux utilisés par un téléphone mobile) pour vous connecter à Internet quand vous êtes loin de la maison. Le connecteur d'une carte SIM peut être intégré à votre ordinateur, ou peut nécessiter un périphérique externe, comme un modem USB ou même un téléphone mobile équipé de facon appropriée.

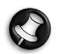

*Remarque : Si votre ordinateur comporte un connecteur de carte SIM, une carte SIM compatible est nécessaire ainsi qu'un contrat avec un opérateur.* 

*Avant d'utiliser les fonctionnalités 3G, vérifiez auprès de votre opérateur pour voir si des frais supplémentaires seront nécessaires, en particulier les frais d'itinérance.*

# **Connexions réseau**

Les réseaux locaux (LAN) sont des groupes d'ordinateurs (installés par exemple dans le même bâtiment ou la même maison) partageant la même ligne et les mêmes ressources de communication. Lorsque vous installez un réseau, vous pouvez partager des fichiers, des périphériques (notamment une imprimante) et une connexion Internet. Vous pouvez installer un réseau local en utilisant des technologies câblées (telles qu'Ethernet) ou sans fil (telles que les technologies Wi-Fi ou Bluetooth).

#### *Réseaux sans fil*

On entend par LAN sans fil ou WLAN un réseau local sans fil reliant deux ordinateurs entre eux, voire plus, sans utiliser de câbles. Mettre en œuvre un réseau Wi-Fi est un jeu d'enfant et vous permet de partager des fichiers, des périphériques et une connexion Internet.

#### *Quels sont les avantages d'un réseau sans fil ?*

#### *Mobilité*

Les réseaux locaux sans fil vous permettent, ainsi qu'aux autres utilisateurs de votre réseau domestique, de partager l'accès aux fichiers et périphériques connectés au réseau (une imprimante ou un scanneur, par exemple).

Vous pouvez également partager une connexion Internet avec d'autres ordinateurs installés chez vous.

#### *Rapidité et simplicité d'installation*

Installer un réseau local sans fil peut être rapide et aisé et élimine la nécessité de faire passer des câbles par les murs et les plafonds.

#### *Composants d'un réseau local sans fil*

Pour installer un réseau sans fil chez vous, vous aurez besoin des composants suivants :

#### *Point d'accès (routeur)*

Les points d'accès (routeurs) sont des émetteurs/récepteurs bidirectionnels qui diffusent des données dans l'environnement proche. Les points d'accès font office de médiateur entre le réseau câblé et le réseau sans fil. La plupart des routeurs intègrent un modem DSL qui vous permet de bénéficier d'une connexion Internet DSL haut débit. Le fournisseur d'accès Internet (FAI) que vous avez choisi fournit normalement le modem/routeur lorsque vous souscrivez aux services qu'ils proposent. Lisez attentivement la documentation fournie avec votre point d'accès/routeur pour des instructions d'installation détaillées.

#### *Câble réseau (RJ45)*

Un câble réseau (également appelé RJ45) est utilisé pour raccorder l'ordinateur hôte au point d'accès (voir illustration ci-dessous). Ce type de câble est également utilisé pour connecter des périphériques au point d'accès.

#### *Adaptateur sans fil*

Un adaptateur sans fil interne est normalement installé sur votre  $($ ordinateur. Un bouton ou des contrôles dans Windows vous permettent d'activer ou de désactiver l'adaptateur.

# *Diagramme d'un réseau fonctionnel*

- 1. Point d'accès/routeur
- 2. Ordinateur de bureau
- 3. Modem
- 4. Imprimante
- 5. Ordinateur portable
- 6. Assistant numérique personnel/ **Smartphone**
- 7. Câbles réseau (RJ45)

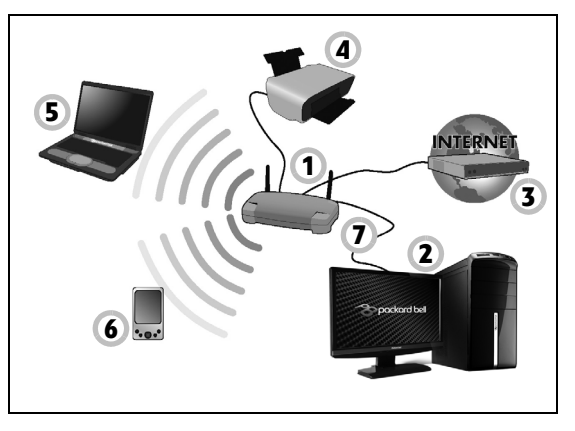

# *Activer/désactiver une connexion réseau sans fil*

La plupart des ordinateurs sont équipés d'un bouton WiFi permettant d'activer ou de désactiver la connexion réseau. Si votre ordinateur a l'accès sans fil, mais n'a pas de bouton *Communication*, vous pouvez activer ou désactiver votre réseau sans-fil, ou contrôler ce qui est partagé sur le réseau avec les options de gestion du réseau. Cliquez sur **Démarrer** > **Panneau de configuration** > **Réseau et Internet** > **Centre Réseau et partage**.

**Avertissement : L'utilisation des appareils sans fil en vol dans un avion est interdite. Éteignez tous les appareils avant d'embarquer, ils peuvent être dangereux pour le fonctionnement de l'avion, peuvent perturber les communications et peuvent même être illégaux.**

# **Surfez sur le Web !**

Pour pouvoir surfer sur le Web, vous avez besoin d'un programme appelé navigateur. *Internet Explorer* vous permet de surfer sur le Web facilement et en toute sécurité. Une fois votre accès Internet installé sur votre ordinateur et la connexion établie, cliquez sur le raccourci Internet Explorer situé sur votre bureau et bénéficiez d'une toute nouvelle expérience Internet !

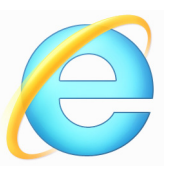

#### *Site Web de Packard Bell*

Pour commencer, pourquoi ne pas visiter notre site Web (www.packardbell.fr).

L'objectif de Packard Bell est de vous faire bénéficier d'un support personnalisé en toutes circonstances. Consultez la section *Support* de notre site Web pour obtenir une aide personnalisée en fonction de vos besoins.

Le site **www.packardbell.fr** est votre portail vers un monde d'activités et de services en ligne : visitez-le régulièrement pour obtenir des informations récentes et connaître les derniers téléchargements disponibles !

# <span id="page-58-1"></span><span id="page-58-0"></span>**Sécurité**

Vous avez certainement hâte de découvrir toutes les ressources d'Internet. Afin que vous soyez en sécurité en ligne, Packard Bell a préinstallé l'antivirus primé de Symantec, Norton Internet Security™, sur votre ordinateur.

Norton Internet Security fonctionne en arrière-plan pour bloquer les menaces extérieures et protéger votre identité lorsque vous parcourez des sites, effectuez des achats et des opérations bancaires en ligne.

Norton Internet Security empêche l'usurpation d'identité en ligne, détecte et élimine les logiciels espions, supprime les virus et les vers, protège contre les pirates informatiques.

#### *Définitions*

#### *Qu'est-ce qu'un virus ?*

Les antiprogrammes, généralement appelés « virus », sont des programmes conçus pour infecter et endommager les ordinateurs. La plupart des virus sont transmis via Internet, les e-mails ou les sites Web malveillants. Un virus type se duplique et infecte, sans être détecté, de nombreux ordinateurs. D'autres formes de nuisances telles que les chevaux de Troie, les vers ou le spam peuvent infecter votre ordinateur de diverses façons, utilisant du même coup des ressources ou ralentissant un réseau.

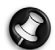

*Remarque : Packard Bell garantit l'absence totale de virus sur votre ordinateur au moment de son achat et ne couvre pas les dommages résultant des virus.*

# *Qu'est-ce qu'un logiciel espion ?*

Les logiciels espions sont généralement des programmes indésirables qui sont téléchargés sur votre ordinateur lorsque vous êtes connecté, bien souvent sans que vous en soyez informé. Une fois votre ordinateur infecté par un logiciel espion, ce dernier peut espionner vos activités sur le Web, collecter des informations personnelles vous concernant, entraîner l'affichage de fenêtres publicitaires, voire même modifier la configuration de votre ordinateur. Les logiciels espions utilisent les ressources de votre ordinateur. Ils peuvent ralentir votre connexion Internet ou l'ensemble de votre système informatique et même provoquer des blocages.

Les logiciels espions sont parfois utilisés par des entreprises peu scrupuleuses pour contrôler et assurer le suivi des sites que vous visitez sur le Web afin de déterminer vos habitudes en termes de navigation et afficher sur votre écran des fenêtres publicitaires ciblées. Cependant, la portée d'action de certains logiciels espions va bien au-delà du simple suivi. Ils épient les frappes au clavier et capture les mots de passe, ce qui pose un risque sérieux de sécurité.

#### *Qu'est-ce qu'un programme malveillant ?*

Les antiprogrammes, également appelés programmes *malveillants*, sont des logiciels conçus pour endommager délibérément votre ordinateur. À titre d'exemple, les virus, les vers et les chevaux de Troie sont des antiprogrammes. Pour protéger votre ordinateur des programmes malveillants, assurez-vous qu'il utilise un logiciel antivirus et antiprogrammes malveillants actualisé.

#### *Qu'est-ce qu'un pare-feu personnel ?*

Un pare-feu personnel est un programme conçu pour prévenir tout accès non autorisé aux ou depuis les réseaux privés. Il fait office d'écran protégeant votre connexion Internet des connexions indésirables, des personnes pouvant tenter de prendre le contrôle de votre ordinateur pour installer ou redistribuer des virus ou des antiprogrammes dans le cadre de certaines de ces connexions. Chaque connexion établie avec votre ordinateur est contrôlée, les programmes qui tentent d'obtenir des informations sans votre autorisation sont détectés et le pare-feu affiche une alerte. Vous pouvez alors décider d'autoriser la connexion. S'il s'agit d'une connexion avec un programme que vous utilisez, vous pouvez l'autoriser (un jeu qui établit une connexion avec un serveur multi-joueurs ou une encyclopédie qui actualise son contenu).

#### *Comment protéger votre ordinateur*

Se prévenir de la cybercriminalité peut être simple, il suffit de quelques conseils techniques et d'un peu de bon sens pour éviter de nombreuses attaques. En général, les cybercriminels tentent de se faire de l'argent aussi rapidement et facilement que possible. Plus vous rendez leur tâche difficile, plus ils sont susceptibles de vous laisser tranquille et de changer de cible. Les conseils suivants contiennent des informations de base qui vous permettront de prévenir les fraudes en ligne.

*Assurez-vous que votre ordinateur est à jour en y installant les correctifs et mises à jour les plus récents.*

Le meilleur moyen de tenir les pirates éloignés de votre ordinateur est d'y appliquer des patchs et correctifs logiciels dès qu'ils sont disponibles. En actualisation régulièrement votre ordinateur, vous empêchez les pirates de tirer profit des défauts logiciels (vulnérabilités) qu'ils pourraient utiliser pour entrer dans votre système.

Bien qu'en actualisant votre ordinateur vous ne le protégez pas de toutes les attaques, il est plus difficile pour les pirates d'y accéder et de nombreuses attaques de base et automatisées peuvent ainsi être totalement bloquées, ce qui peut être suffisant pour décourager un pirate moins déterminé, pour qu'il abandonne et recherche alors un ordinateur plus vulnérable.

Des versions plus récentes de Microsoft Windows et d'autres logiciels populaires peuvent être configurés pour télécharger et installer automatiquement les mises à jour de sorte que vous n'ayez pas besoin de penser à vérifier leur disponibilité. Tirez profit des fonctions de « mise à jour automatique » de vos logiciels est un bon début pour préserver votre sécurité en ligne.

#### *Protégez votre ordinateur avec des logiciels de sécurité*

Protégez votre ordinateur au moyen de logiciels de sécurité. Pour bénéficier d'une sécurité en ligne de base, vous devez vous équiper de différents types de logiciels de sécurité, notamment un pare-feu et un antivirus, entre autres programmes indispensables. Le pare-feu constitue généralement la première ligne de défense de votre ordinateur, il contrôle

les utilisateurs et dispositifs qui peuvent communiquer avec votre ordinateur en ligne. Considérez le pare-feu comme un « policier » qui contrôle toutes les données qui tentent d'entrer sur et de sortir de votre ordinateur lorsque vous êtes en ligne, autorise les communications qu'il juge sûres et bloque tout trafic « malveillant » tel que les attaques, l'empêchant ainsi d'atteindre votre ordinateur.

Dans de nombreux cas, la deuxième ligne de défense est tenue par votre antivirus qui contrôle toutes les activités en ligne telles que les e-mails et la navigation sur le Web et vous protège des virus, vers, chevaux de Troie et autres types d'antiprogrammes. Vos logiciels antivirus et antispyware doivent être configurés pour s'actualiser automatiquement et le faire chaque fois que vous vous connectez au Net.

Des suites de sécurité intégrées telles que Norton Internet Security combinent un pare-feu, un antivirus et un antispyware avec d'autres fonctions telles que l'antispam et le contrôle parental. Ces suites sont devenues extrêmement populaires, et pour cause : elles proposent tous les logiciels de sécurité requis pour une bonne protection en ligne au sein d'une seule et même offre. De nombreux utilisateurs considèrent l'utilisation d'une suite complète de sécurité comme une alternative attrayante car elle leur évite non seulement de devoir installer et configurer différents types de logiciels de sécurité.

**Une version complète de Norton Internet Security™ est préinstallée sur votre système Packard Bell. Elle comprend un abonnement d'essai gratuit aux mises à jour de protection. N'oubliez pas de l'activer !**

#### *Choisissez des mots de passe puissants et gardez-les à l'abri*

Aujourd'hui, les mots de passe sont indissociables d'Internet. Nous les utilisons pour tout, que ce soit pour commander des fleurs, effectuer des opérations bancaires en ligne ou se connecter au site Web de notre compagnie aérienne préférée pour savoir combien de kilomètres nous avons accumulés. Tenez compte des conseils suivants pour sécuriser vos expériences en ligne :

- Optez pour des mots de passe qui ne peuvent pas être aisément devinés. C'est un premier pas pour garantir la sécurité de vos mots de passe et éviter qu'ils tombent entre de mauvaises mains. Les mots de passe les plus puissants contiennent 8 caractères, voire plus, et combinent lettres, chiffres et symboles (# \$ % ! ?, par exemple). Évitez d'utiliser l'un des éléments suivants comme mot de passe : votre nom d'utilisateur, toute information personnelle telle que votre nom et des mots présents dans le dictionnaire, particulièrement « mot de passe ». Dans la mesure du possible, choisissez des mots de passe puissants et uniques pour protéger vos activités, notamment vos opérations bancaires en ligne.
- Conservez vos mots de passe en lieu sûr et évitez d'utiliser le même mot de passe pour chaque service en ligne que vous utilisez.
- Changez régulièrement de mots de passe (tous les 90 jours minimum). Vous limiterez les dommages qu'une personne ayant déjà accès à votre compte pourrait provoquer. Si vous notez des activités suspectes sur l'un de vos comptes en ligne, commencez par changer votre mot de passe.

#### *Protégez vos informations personnelles*

Faites très attention lorsque vous partagez des informations personnelles en ligne, notamment votre nom, l'adresse de votre domicile, votre numéro de téléphone et votre adresse e-mail. Pour pouvoir bénéficier de nombreux services en ligne, vous devrez inévitablement fournir des informations personnelles qui seront utilisées pour vous facturer et vous expédier les biens achetés. Étant donné qu'il est quasiment impossible de ne pas divulguer d'informations personnelles, voici quelques conseils qui vous permettront de partager des informations personnelles en ligne en toute sécurité :

- **Essayez de repérer les faux e-mails.** Certains éléments peuvent trahir le caractère frauduleux d'un message, notamment les fautes d'orthographe et de grammaire, les expressions singulières, les adresses de sites Web avec une extension inhabituelle, les adresses de sites Web entièrement constituées de chiffres alors qu'elles devraient normalement contenir des mots et toute chose qui sort de l'ordinaire. De plus, les messages hameçons vous indiquent généralement que vous devez agir rapidement pour que votre compte reste ouvert ou pour renforcer votre sécurité ou vous pressent de leur fournir des informations immédiatement pour éviter qu'un problème grave survienne. Ne mordez pas à l'hameçon.
- **Ne répondez pas aux e-mails qui vous demandent des informations personnelles.** Aucune entreprise dont les activités sont légitimes ne vous demandera de lui transmettre des informations personnelles par e-mail. En cas de doute, contactez l'entreprise par téléphone ou en entrant l'adresse de son site Web dans votre

navigateur Web. Ne cliquez pas sur les liens contenus dans ces messages. Vous risquez de vous retrouver sur des sites Web frauduleux et malveillants.

• **Évitez les sites Web frauduleux conçus pour voler des informations personnelles.** Lorsque vous visitez un site Web, entrez son adresse (URL) directement dans votre navigateur Web plutôt que de cliquer sur un lien figurant dans un e-mail ou un message instantané. Les fraudeurs créent généralement ces liens de sorte qu'ils aient l'air convaincant.

L'adresse des boutiques en ligne, services bancaires ou autres sites Web sur lesquels des informations sensibles vous sont demandées contient un « S » après les lettres « http » (*https:// www.votrebanque.com* et non *http://www.votrebanque.com*, par exemple). Le « s » signifie sécurisé et doit apparaître lorsque vous vous trouvez dans une zone dans laquelle il vous est demandé de vous connecter en vous identifiant ou de fournir d'autres données sensibles. Autre signe indiquant que la connexion est sécurisée : une icône en forme de petit cadenas apparaît en bas de votre navigateur (généralement dans le coin inférieur droit).

- **Faites attention aux politiques de confidentialité figurant dans les** sites Web et les logiciels. Il est important de comprendre comment une organisation peut collecter et utiliser vos informations personnelles avant de les lui transmettre.
- **Protégez votre adresse e-mail.** Les spammeurs et les hameçonneurs envoient parfois des millions de messages à des adresses e-mail existantes ou non dans l'espoir de trouver une victime potentielle. Si

vous y répondez ou que vous téléchargez des images, vous serez intégré dans leurs listes et continuerez de recevoir d'autres messages de ce type. Soyez également très prudent lorsque vous postez votre adresse e-mail dans des groupes de discussion, des blogs ou communautés en ligne.

#### *Les offres en ligne qui vous semblent trop belles pour être vraies le sont généralement*

Le vieux dicton « C'est trop beau pour être vrai » est toujours d'actualité. Les logiciels dits « gratuits » tels que les écrans de veille ou les émoticônes, les astuces en investissement secrètes qui feront votre fortune et les concours que vous avez étonnamment remportés sans vous être inscrit sont des méthodes séduisantes mises en œuvre par des entreprises pour attirer votre attention.

Bien qu'il soit possible que vous ne payiez pas directement le logiciel ou le service, le logiciel ou le service gratuit demandé peuvent avoir été groupé avec un logiciel publicitaire qui surveille votre comportement et affiche des publicités indésirables. Peut-être devrez-vous divulguer des informations personnelles ou acheter quelque chose d'autre pour pouvoir réclamer les cadeaux que vous êtes supposé avoir gagnés. Si une offre vous semble trop alléchante pour être crédible, demandez l'opinion de quelqu'un d'autre, lisez les informations en petits caractères ou mieux, ignorez-la.

#### *Contrôlez régulièrement vos relevés de compte et de carte de crédit*

L'impact du vol d'identité et de la cybercriminalité peut être considérablement réduit si vous vous en rendez compte peu de temps après le vol de vos données ou la première tentative d'utilisation de vos informations. L'un des moyens les plus simples de savoir si quelque chose s'est produit est de contrôler les relevés mensuels que vous envoient votre banque et la société qui a émis votre carte de crédit afin de vous assurer que rien ne sort de l'ordinaire.

De nombreux organismes bancaires et services utilisent également des systèmes de prévention des fraudes qui notifient tout comportement d'achat inhabituel (si vous vivez au Texas et que soudainement vous achetez des réfrigérateurs à Budapest, par exemple). Afin de confirmer ces achats inhabituels, il est possible qu'ils vous appellent et vous demandent confirmation. Ne prenez pas ces appels à la légère. Ils vous indiquent que quelque chose de grave peut s'être produit et que vous devez prendre les mesures qui s'imposent.

*Protégez votre ordinateur au moyen d'outils de sécurité de Windows* Windows intègre diverses applications de protection.

# *Centre d'action Windows*

Windows vous propose une zone centrale depuis laquelle vous pouvez contrôler les paramètres de sécurité de votre ordinateur afin de le protéger des attaques Internet et de vous assurer que les mises à jour les plus récentes en matière de sécurité ont été téléchargées et installées sur votre ordinateur.

# Pour accéder au *Centre d'action*, cliquez sur **Démarrer**  $\mathcal{F}$  > **Panneau de configuration** > **Système et sécurité** > **Centre d'action**.

Si un message d'alerte vous a été envoyé (dans la zone notification, près de l'horloge), vous pouvez également cliquer sur l'info-bulle de notification ou cliquer deux fois sur la petite icône Alerte de sécurité.

Le *Centre d'action* indique l'état des plus importantes applications chargées de protéger votre ordinateur et répertorie les

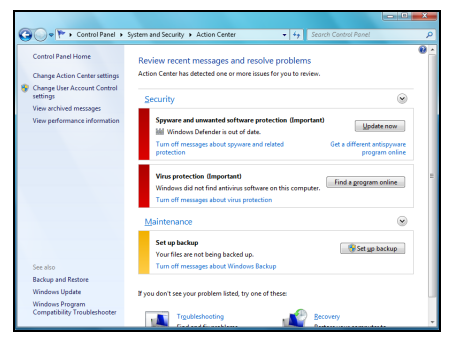

paramètres utilisés par ces dernières. De plus, le *Pare-feu Windows, Windows Defender* et les *Mises à jour automatiques Windows* sont fournis par Microsoft comme composants d'un système complet pour défendre votre ordinateur. L'application antivirus varie en fonction du programme installé sur votre ordinateur.

#### *Pare-feu Windows*

Windows dispose d'un pare-feu qui protège votre ordinateur lorsqu'il est connecté à Internet. Il empêche les programmes d'accéder à Internet sans votre permission.

Certains programmes ont besoin d'accéder à Internet pour fonctionner correctement, ou même pour fonctionner tout simplement. Si c'est le cas, il vous sera généralement demandé d'autoriser l'accès lorsque vous installez un programme, ou la première fois que vous l'utilisez. Pour vérifier les paramètres du pare-feu, cliquez sur **Démarrer Panneau de configuration** >

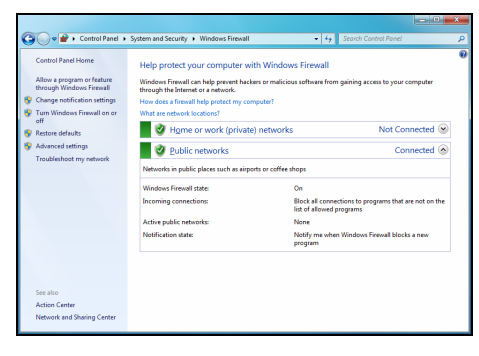

**Système et sécurité** > **Pare-feu Windows**.

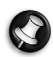

*Remarque : Lorsque vous commencez à utiliser un pare-feu, il est en « mode d'apprentissage », vous pourrez voir des fenêtres auto vous avertissant que certains des programmes que vous connaissez et dans lesquels vous avez confiance souhaitent accéder à Internet. Après une période de temps, le pare-feu connaîtra votre liste de programmes dans lesquels vous avez confiance et ne vous demandera pas la permission la prochaine fois que le programme tente de se connecter à Internet. Le pare-feu protège également votre ordinateur contre les programmes essayant d'accéder depuis Internet à votre ordinateur, ce qui est parfois nécessaire pour permettre l'accès à des mises à jour, des téléchargements, etc.*

*Attention :* **Veuillez noter que la plupart des suites logicielles de sécurité offrent des fonctionnalités similaires et désactivent le Pare-feu Windows afin d'améliorer les performances du système.**

#### *Mise à jour Windows*

Si vous disposez d'une connexion Internet active, Windows peut rechercher des mises à jour importantes pour votre ordinateur et les installer automatiquement. Ces mises à jour incluent des correctifs de sécurité et des mises à jour de programmes qui peuvent améliorer votre expérience informatique et protéger votre ordinateur contre de nouveaux virus et d'éventuelles attaques.

#### *Windows Defender*

*Windows Defender* vous permet de protéger votre ordinateur des antiprogrammes et des logiciels indésirables tels que les logiciels espions et publicitaires. Par défaut, *Windows Defender* est installé et activé.

Pour aider à protéger votre vie privée et votre ordinateur, Windows Defender comprend des options de *protection en temps réel*. La protection en

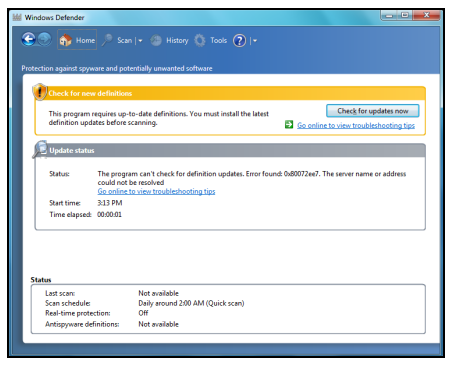

temps réel vous avertit lorsque des logiciels espions et autres logiciels

indésirables tentent de s'installer ou de s'exécuter sur votre ordinateur. Il vous avertit également lorsque des programmes essaient de modifier des paramètres Windows importants.

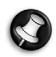

*Remarque : Windows Defender et vos paramètres de mise à jour Windows interfonctionnent pour installer automatiquement sur votre ordinateur les dernières définitions de virus disponibles.*

*Attention :* **Veuillez noter que la plupart des suites logicielles de sécurité offrent des fonctionnalités similaires et désactivent Windows Defender afin d'améliorer les performances du système.**

# *Contrôle des comptes d'utilisateurs*

Le panneau de configuration des *Comptes utilisateurs* peut aider à empêcher les modifications non autorisées sur votre ordinateur. La fonction de Comptes d'utilisateurs vous demande l'autorisation ou un mot de passe administrateur avant d'entreprendre quoi que ce soit qui pourrait affecter le fonctionnement de votre ordinateur ou de modifier des paramètres susceptibles d'affecter d'autres utilisateurs. Lorsqu'un message de type Comptes d'utilisateurs s'affiche, lisez-le attentivement et assurez-vous que aviez prévu d'exécuter l'action ou le programme sur le point d'être initialisé.
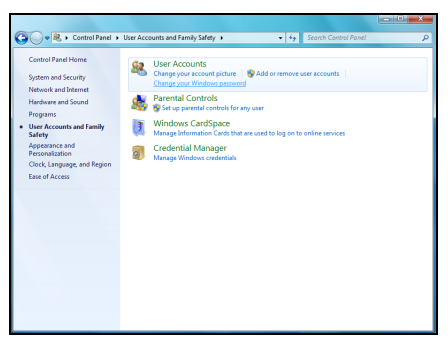

En vérifiant ces actions avant qu'elles ne commencent, les paramètres des Comptes utilisateurs peuvent aider à empêcher que les logiciels malveillants et les logiciels espions s'installent ou apportent des modifications à votre ordinateur sans autorisation.

Pour accéder aux paramètres des *Comptes utilisateurs*, cliquez sur **Démarrer** > **Panneau de configuration** > **Comptes d'utilisateurs et protection des utilisateurs** > **Comptes utilisateurs**.

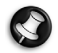

*Remarque : Vous pouvez désactiver les messages de contrôle de compte utilisateur, ce qui n'est pas recommandé, dans la fenêtre des paramètres Contrôle de compte d'utilisateur.*

# *Paramètres de sécurité d'Internet Explorer*

Les sites Internet utilisent de petits fichiers appelés « cookies » pour rester informés des préférences des utilisateurs et conserver des informations sur ces derniers. Vous pouvez configurer les paramètres de sécurité de votre navigateur Internet pour déterminer la quantité d'information que vous souhaitez accepter de la part des sites Internet.

Pour accéder aux paramètres de sécurité d'Internet Explorer :

- 1. Dans Internet Explorer, cliquez sur **Outils** > **Options Internet**.
- 2. Dans l'onglet **Confidentialité**, faites glisser le curseur vers le haut ou vers le bas pour sélectionner un paramètre.

# *Comment savoir si la sécurité de mon ordinateur est menacée ?*

Si le *Centre d'action* affiche un message d'alerte ou que votre ordinateur se comporte de façon erratique, qu'il tombe en panne sans raison apparente ou que certains de vos programmes ne fonctionnent pas correctement, il est possible qu'il soit infecté par un antiprogramme. Cependant, sachez que les virus ne sont pas responsables des moindres dysfonctionnements de votre ordinateur ! Si vous pensez que votre ordinateur est infecté, vous devez tout d'abord actualiser votre antivirus et votre antispyware (si ce n'est déjà fait) puis les exécuter.

# **BUREAU D'AIDE**

# **L'INFORMATIQUE EN TOUTE SÉCURITÉ**

Pour tirer pleinement profit de votre nouvel ordinateur et garantir son bon fonctionnement pendant de nombreuses années, vous devez utiliser les programmes ci-dessous et exécuter régulièrement les actions décrites dans ce quide.

# **Maintenance**

#### *Tâches de maintenance conseillées*

Nous vous conseillons d'effectuer certaines tâches de façon périodique (environ une fois par mois) pour que votre ordinateur reste performant :

#### *Vérification des erreurs*

L'utilisation régulière de l'outil de *vérification du disque* empêche l'instabilité éventuelle de votre système et la perte d'informations. Il vérifie et répare deux types d'erreurs :

- les erreurs inhérentes au système de fichiers, notamment les fichiers fragmentés qui n'ont pas été supprimés et les fichiers dont la taille ou la date n'est pas valide ;
- les erreurs physiques survenant sur votre disque qui peut s'user avec le temps.
- 1. Cliquez sur **Démarrer** > **Ordinateur**. Cliquez-droit sur l'icône **Packard Bell (C:)** et sélectionnez **Propriétés**.
- 2. Cliquez sur **Outils** et **Vérifier maintenant** dans la section *Vérification des erreurs*.
- 3. Cochez la case **Réparer automatiquement les erreurs de système de fichiers** dans la zone dédiée aux options. Si vous cochez **Rechercher et tenter une récupération des secteurs défectueux**, votre ordinateur effectuera une vérification des erreurs physique lors du prochain redémarrage de votre ordinateur. Cliquez sur **Démarrer** pour continuer.

# *Nettoyage de disque*

L'assistant *Nettoyage du disque* libère de l'espace sur votre disque dur. Il recherche votre disque et affiche les fichiers inutilisés, tels que les fichiers Internet temporaires, les fichiers dans la Corbeille et d'autres fichiers temporaires que vous pouvez supprimer en toute sécurité.

- 1. Cliquez sur **Démarrer** > **Ordinateur**. Cliquez-droit sur l'icône **Packard Bell** et sélectionnez **Propriétés**.
- 2. Sélectionnez l'onglet **Général** et cliquez sur le bouton **Nettoyage du disque** (à côté de l'icône du disque dur).

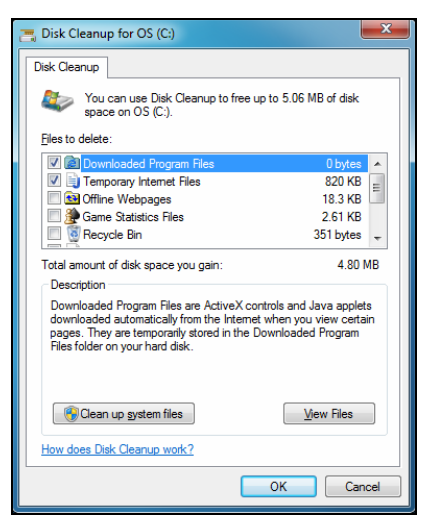

3. Cochez toutes les catégories que vous voulez supprimer dans la zone *Fichiers à supprimer* et cliquez sur **OK**.

### *Défragmenteur de disque*

À force de créer et de supprimer des fichiers, des éléments se dispersent sur l'ensemble du disque dur et affectent les performances du système. Le *Défragmenteur de disque* vous permet de réorganiser les éléments

stockés sur votre disque dur de sorte que votre ordinateur soit plus rapide et plus efficace.

Exécutez le *Défragmenteur de disque* une fois par mois (selon l'usage que vous faites de votre ordinateur) pour minimiser l'usure de votre disque dur et limiter ainsi les risques de problèmes ultérieurs.

- 1. Effectuez un *nettoyage de disque* et fermez tous les programmes ouverts.
- 2. Cliquez sur **Démarrer D Ordinateur**. Cliquez-droit sur l'icône **Packard Bell** et sélectionnez **Propriétés**.
- 3. Cliquez sur **Outils** et **Défragmenter maintenant...**
- 4. Sélectionnez le volume que vous voulez défragmenter et

cliquez sur **Défragmenter** pour lancer la procédure. Cette dernière peut prendre plusieurs heures. Il est préférable de ne pas utiliser votre ordinateur lorsque vous exécutez le *Défragmenteur de disque*, le moindre changement sur votre système pouvant entraîner le redémarrage de la procédure. Si votre disque dur est divisé en plusieurs partitions, vous devez effectuer la même action pour chaque partition.

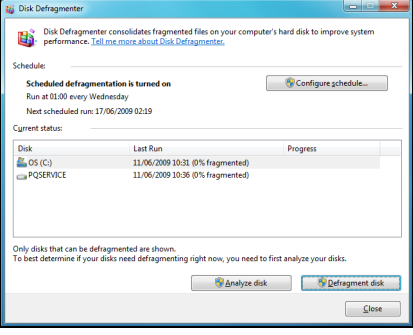

*Gestion de votre disque dur*

*Vérification de l'espace libre sur votre disque dur*

- 1. Cliquez sur **Démarrer** > **Ordinateur**.
- 2. Cliquez-droit sur l'icône **Packard Bell** et sélectionnez **Propriétés**.
- 3. La fenêtre *Propriétés de disque dur* indiquant l'espace utilisé et l'espace disponible sur votre disque dur s'ouvre. Si votre disque dur est presque plein (moins de 200 Mo disponibles), il vous faut libérer de l'espace.

Pour déterminer facilement l'espace utilisé et l'espace libre, il vous suffit de placer le pointeur de votre souris sur l'icône de votre disque dur. Les informations recherchées s'affichent automatiquement.

*Libérer de l'espace sur votre disque dur*

1. Videz la corbeille : lorsque vous supprimez un fichier de votre ordinateur, Windows le place dans la Corbeille. Tous les fichiers supprimés restent dans la Corbeille tant que vous ne les supprimez pas définitivement de votre ordinateur ou que vous ne les restaurez pas dans leur emplacement d'origine. Cliquez deux fois sur l'icône **Corbeille**

de votre bureau puis de sélectionner l'option **Vider la corbeille** ou les éléments que vous voulez supprimer. Lorsque vous supprimez des éléments hébergés sur des périphériques externes tels que des cartes

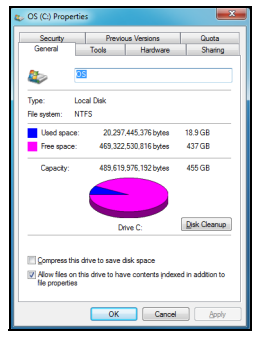

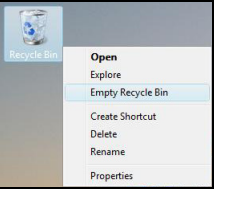

mémoire, ils ne sont pas placés dans la Corbeille. Ils sont définitivement supprimés.

2. Désinstallez les programmes que vous n'utilisez plus.

Cliquez sur **Démarrer** > **Panneau de configuration** > **Programmes** > **Programmes et fonctionnalités**.

3. Archivez vos fichiers sur un disque dur externe puis supprimez-les de votre disque dur.

# *Utilisation des outils système de Windows*

Windows intègre des outils extrêmement pratiques dont la fonction est de garantir le bon fonctionnement de votre ordinateur. Utilisez-les régulièrement pour préserver la fiabilité et la rapidité de votre système ! Pour plus de simplicité, les *outils système* incluent un utilitaire appelé *Tâches planifiées* que vous pouvez personnaliserspour lancer des tâches spécifiques régulièrement.

Pour accédez à la liste des *Outils système*, cliquez sur **Démarrer**  $\bullet$  > **Tous les programmes**, puis le dossier **Accessoires** dans la liste des programmes et enfin sélectionnez **Outils système**.

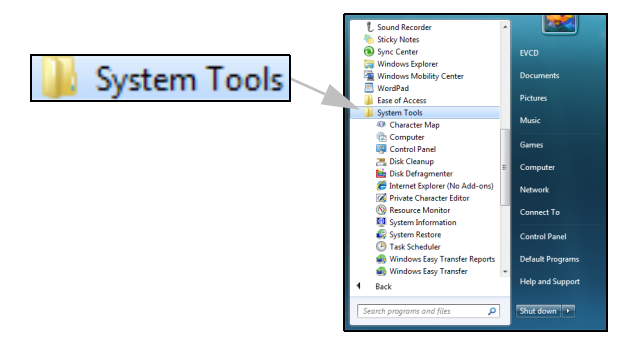

# *Restauration du système de Windows*

*Restauration du système* surveille les modifications apportées à votre ordinateur et crée automatiquement des points de restauration qui stockent la configuration de votre ordinateur à chaque fois qu'un changement important se produit (comme l'installation de programmes). Elle peut annuler les modifications préjudiciables à votre ordinateur et restaurer les paramètres et les performances sans supprimer vos fichiers de données personnelles (telles que les documents, l'historique de navigation, les photos, les ufavoris ou les messages électroniques).

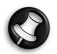

*Remarque : Si vous voulez seulement désinstaller un programme, n'utilisez pas la Restauration du système. Pour désinstaller un programme, vous devez utiliser Programmes et fonctionnalités dans le Panneau de configuration.*

*Pour démarrer la Restauration du système de Windows depuis le bureau de Windows :*

Cliquez sur **Démarrer** > **Tous les programmes** > **Accessoires** > **Outils système** > **Restauration du système**.

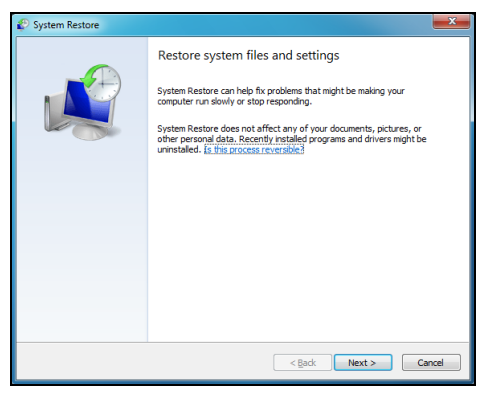

*Si vous ne pouvez pas accéder au bureau de Windows :*

- 1. Appuyez sur la touche **Alt+F10** de votre clavier au démarrage de votre ordinateur, lorsque le logo Packard Bell s'affiche. Cette action ouvre le *programme de restauration*.
- 2. Sélectionnez **Restauration du système Windows** et cliquez sur **Suivant**. Votre ordinateur redémarre automatiquement et ouvre l'utilitaire *Restauration du système*.

### *Options de restauration du système*

*Restaurer une configuration antérieure de votre ordinateur*

Cette option vous permet de pour restaurer un état antérieur de votre ordinateur, sans affecter vos fichiers personnels ou vos e-mails (il ne permet cependant pas de restaurer les documents perdus). Par défaut, Windows effectue des sauvegardes du système lorsque des changements importants sont apportés au système d'exploitation (notamment des installations de pilotes ou de logiciels spécifiques). Cela s'avère très utile lorsque l'installation d'un pilote échoue ou lorsque vous modifiez un paramètre système et que cela ne fonctionne pas.

- 1. Cliquez sur **Suivant**.
- 2. Sélectionnez dans la liste la date à laquelle le point de restauration a été créé et cliquez sur **Suivant**.
- 3. Dans l'écran de confirmation, cliquez sur **Terminer** pour restaurer l'ordinateur à la date et à l'heure sélectionnées.

### *Créer un point de restauration*

Votre ordinateur crée automatiquement des points de restauration aux moments que vous aurez définis ou avant que certains programmes ou pilotes soient installés. Cette option vous permet de créer vos propres points de restauration lorsque nécessaire.

1. Cliquez sur **Démarrer** > **Panneau de configuration** > **Système et sécurité** > **Système**. Cliquez sur **Protection du système** dans le volet, puis cliquez sur le bouton **Créer...**

- 2. Entrez une description afin d'identifier le point de restauration. L'utilitaire *Restauration du système* ajoute automatiquement l'heure et la date au nom.
- 3. Pour terminer, cliquez sur **Créer**.

# *Annuler la dernière restauration effectuée*

Si votre ordinateur ne fonctionne pas correctement après avoir restauré une configuration antérieure, vous pouvez annuler la restauration au moyen de cette option.

De même, vous pouvez utiliser la *Dernière bonne configuration connue* pour restaurer les paramètres opérationnels les plus récents.

- 1. Redémarrez l'ordinateur, appuyez **F8** pour accéder aux options de démarrage avancé.
- 2. Sélectionnez **Dernière bonne configuration connue** au moyen des touches fléchées et appuyez sur **Entrée**.

# **Mises à jour**

De nouveaux virus, vers et autres menaces apparaissant chaque jour, il est indispensable que vos applications de sécurité et votre système d'exploitation restent actualisés.

Pour que votre ordinateur reste sûr et fiable :

- Effectuez les mises à jour lorsque le *Centre d'action Windows* vous y invite
- Utilisez le programme de *mise à jour automatique de Microsoft Windows*
- Exécutez *Windows Update*

## *Sécurité Internet*

*Norton Internet Security*, en association avec d'autres applications de sécurité, peut protéger votre ordinateur des attaques Internet et garantir le téléchargement et l'installation des mises à jour les plus récentes en matière de sécurité sur votre ordinateur. *Norton Internet Security* effectue les mises à jour automatiques via *Live Update*. Vous pouvez également démarrer une mise à jour manuelle depuis l'interface principale de *Norton Internet Security* et le lien *Live Update*.

# *Système d'exploitation, logiciels et pilotes*

*Windows Update* vous permet d'obtenir les dernières mises à jour pour votre ordinateur. Il vous permet de choisir et télécharger des mises à jour pour votre système d'exploitation, vos logiciels et vos équipements.

Le site Internet de Windows Update étant régulièrement actualisé, vous pourrez toujours y

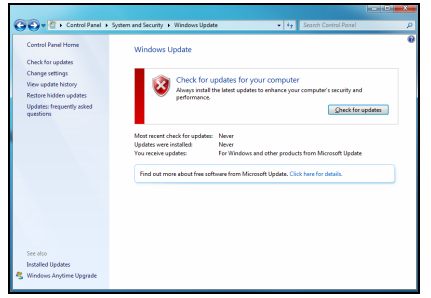

trouver les solutions et mises à jour les plus récentes pour protéger votre ordinateur et préserver son bon fonctionnement.

• **Démarrer** > **Panneau de configuration** > **Système et sécurité** > **Windows Updates**.

# **Assistance à distance de Windows**

L'Assistance à distance permet à un utilisateur de Windows de prendre temporairement le contrôle à distance d'un autre ordinateur sous Windows via un réseau ou Internet en vue de résoudre des problèmes. L'Assistance à distance permet de diagnostiquer et de réparer certains problèmes sur un ordinateur sans le voir en personne.

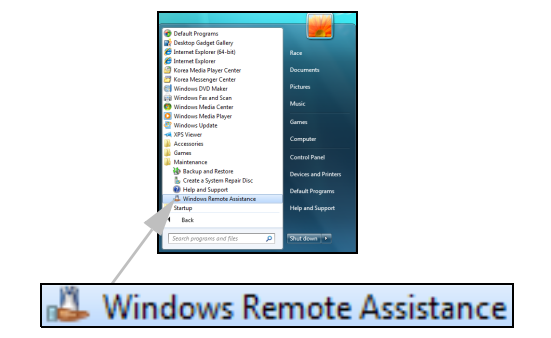

Vous pouvez accéder à l'Assistance à distance en cliquant sur **Démarrer** > **Tous les programmes** > **Maintenance** > **Assistance à distance Windows**. Lorsque vous lancez l'Assistance à distance, un écran s'affiche pour vous proposer d'inviter une personne à vous aider ou d'apporter votre aide à quelqu'un.

# **RÉCUPÉRATION**

# **PACKARD BELL RECOVERY MANAGEMENT**

*Remarque : Packard Bell Recovery Management n'est disponible qu'avec un système d'exploitation Windows préinstallé.*

Si votre ordinateur rencontre des problèmes qui ne sont pas récupérables par d'autres méthodes, il peut être nécessaire de réinstaller le système d'exploitation Windows et les logiciels et pilotes chargés en usine. Pour vous assurer que vous pouvez récupérer votre ordinateur en cas de besoin, vous devez créer une sauvegarde de récupération dès que possible.

Packard Bell Recovery Management est composé des fonctions suivantes :

1. Sauvegarder :

- Créer une sauvegarde par défaut de l'usine
- Sauvegarder les pilotes et les applications
- 2. Restaurer :
	- Restaurer le système d'exploitation à la configuration par défaut
	- Restaurer le système d'exploitation et conserver les données utilisateur
	- Réinstaller les pilotes ou les applications

Ce chapitre va vous guider dans chaque processus.

# **Création de disques de récupération**

Pour réinstaller en utilisant les disques, vous devez préalablement créer un jeu de disques de récupération. Tout au long du processus, vous serez guidé par les instructions à l'écran. Veuillez les lire attentivement !

1. Cliquez sur **Démarrer**  $\bullet$  > Tous les programmes > Packard Bell, puis cliquez sur **Packard Bell Recovery Management**.

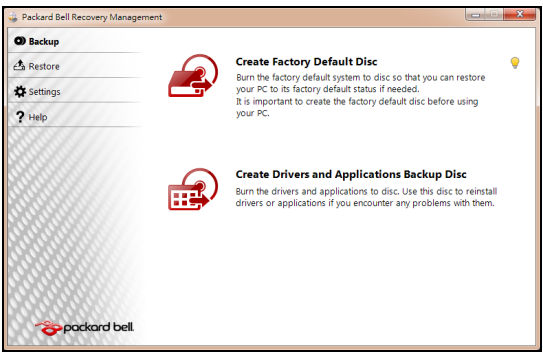

2. Pour créer des disques de récupération pour l'ensemble du contenu original du disque dur, y compris Windows et tous les logiciels et pilotes chargés en usine, cliquez sur **Créer le disque par défaut de l'usine**.

- OU -

Pour créer des disques de récupération seulement pour les logiciels et pilotes chargés en usine, cliquez sur **Créer le disque de sauvegarde des pilotes et des applications**.

# **Important : Nous vous recommandons de créer chaque type de disques de récupération dès que possible.**

La boîte de dialogue *Créer une sauvegarde par défaut de l'usine* s'ouvre.

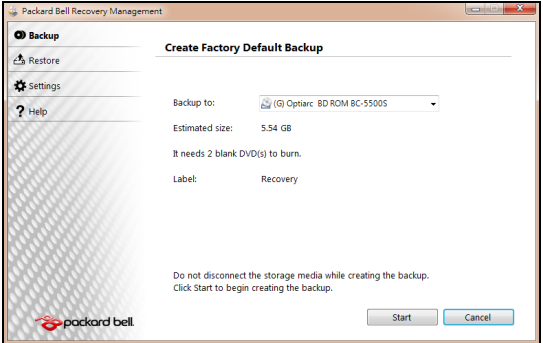

Cette boîte de dialogue vous indique le nombre de disques vierges enregistrables dont vous aurez besoin pour la récupération de disques. Assurez-vous d'avoir le nombre de disques vierges identiques prêts avant de poursuivre.

3. Insérez un disque vierge dans le lecteur indiqué dans la liste *Sauvegarder sur*, puis cliquez sur **Suivant**. La progression de la sauvegarde sera affichée à l'écran.

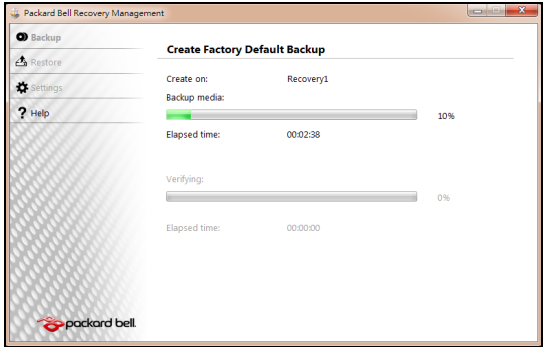

Le lecteur éjecte chaque disque lorsqu'il a fini de le graver.

4. Retirez le disque du lecteur et marquez-le avec un marqueur permanent.

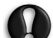

**Important : Écrivez une description unique sur chaque disque, par exemple « Disque de récupération Windows 1 sur 2 » ou « Disque de récupération applications/pilotes ». Assurez-vous de conserver les disques dans un endroit sûr dont**

#### **vous vous souviendrez.**

5. Si plusieurs disques sont nécessaires, insérez un nouveau disque à l'invite, puis cliquez sur **OK**. Continuer jusqu'à la fin du processus.

# **RÉCUPÉRATION DE VOTRE SYSTÈME**

Si le support Packard Bell n'a pas résolu votre problème, vous pouvez utiliser le programme *Packard Bell Recovery Management*. Cela restaurera votre ordinateur au même état que lorsque vous l'avez acheté, tout en vous donnant l'option de conserver tous les paramètres et données personnelles pour une récupération ultérieure.

Pour récupérer votre système :

1. Effectuez des corrections mineures.

Si seulement un ou deux éléments logiciels ou matériels ont cessé de fonctionner correctement, le problème peut être résolu en réinstallant les logiciels ou les pilotes de périphériques.

Pour récupérer les logiciels et les pilotes qui ont été préinstallés à l'usine, voir « *[Récupérer les logiciels et les pilotes préinstallés](#page-91-0)* » à la [page 92.](#page-91-0) Pour des instructions sur la réinstallation des logiciels et des pilotes qui n'ont pas été préinstallés, voir la documentation de ce produit ou le site Web de support technique.

2. Rétablissez à un état antérieur du système.

Si la réinstallation du logiciel ou des pilotes n'aide pas, alors le problème peut être résolu en retournant votre système à un état antérieur quand tout fonctionnait correctement.

Pour des instructions, voir « *[Retourner à un état antérieur du système](#page-93-0)* » à la [page 94](#page-93-0).

3. Réinitialisez votre système à son état d'usine.

Si rien d'autre n'a résolu le problème et vous voulez réinitialiser votre système à l'état d'usine, voir « [Retourner votre système à son état](#page-94-0) [d'usine](#page-94-0) » à la [page 95.](#page-94-0)

# **Types de récupération**

# <span id="page-91-0"></span>*Récupérer les logiciels et les pilotes préinstallés*

Au cours d'un dépannage, il peut être nécessaire de réinstaller les logiciels et les pilotes de périphériques qui ont été préinstallés sur votre ordinateur à l'usine. Vous pouvez récupérer en utilisant soit votre disque dur ou la sauvegarde que vous avez créée.

- Nouveau logiciel Si vous devez récupérer un logiciel qui n'était pas préinstallé sur votre ordinateur, vous devez suivre les instructions d'installation de ce logiciel.
- Nouveau pilotes de périphériques Si vous devez récupérer des pilotes de périphériques qui n'étaient pas préinstallés sur votre ordinateur, suivez les instructions fournies avec les périphériques.

# *Pour récupérer vos logiciels et pilotes préinstallés :*

- 1. Cliquez sur **Démarrer** > **Tous les programmes** > **Packard Bell**, puis cliquez sur **Packard Bell Recovery Management**. *Packard Bell Recovery Management* s'ouvre.
- OU -

Si vous récupérez depuis votre disque de *récupération des pilotes et des applications*, insérez-le dans le lecteur de disque, puis passez à l'Étape 3 après l'ouverture du menu principal de *Packard Bell Application Recovery*.

2. Cliquez sur l'onglet *Restaurer*, puis cliquez sur **Réinstaller les pilotes ou les applications**. Le menu principal *Packard Bell Application Recovery* s'ouvre.

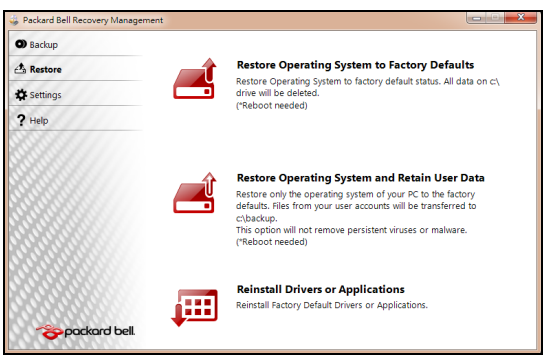

- 3. Cliquez sur **Contenu**. Une liste des logiciels et des pilotes de périphériques s'ouvre.
- 4. Cliquez sur l'icône d'**installation** de l'élément que vous voulez installer, puis suivez les instructions à l'écran pour terminer l'installation. Répétez cette étape pour chaque élément que vous souhaitez réinstaller.

# <span id="page-93-0"></span>*Retourner à un état antérieur du système*

La Restauration du système de Microsoft prend périodiquement des « instantanés » de vos paramètres système et les enregistre comme points de restauration. Dans la plupart des cas de problèmes logiciels difficiles à résoudre, vous pouvez retourner à un de ces points de restauration pour faire fonctionner à nouveau votre système.

Windows crée automatiquement un nouveau point de restauration chaque jour, et chaque fois que vous installez des logiciels ou des pilotes de périphériques.

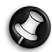

*Aide : Pour plus d'informations sur l'utilisation de la Restauration du système de Microsoft, cliquez sur Démarrer, puis cliquez sur Aide et support. Saisissez restauration du système Windows dans la zone Rechercher dans l'Aide, puis appuyez sur Entrée.*

*Pour retourner à un point de restauration :*

- 1. Cliquez sur **Démarrer** > **Panneau de configuration** > **Système et sécurité** > **Centre d'action**, puis cliquez sur **Récupération**.
- 2. Cliquez sur **Ouverture de Restauration du système**, puis sur **Suivant**.
- 3. Cliquez sur le point de restauration souhaité, cliquez sur **Suivant**, puis sur **Terminer**. Un message de confirmation apparaît.
- 4. Cliquez sur **Oui**. Votre système est restauré à l'aide du point de restauration que vous avez spécifié. Ce processus peut prendre quelques minutes, et peut redémarrer votre ordinateur.

### <span id="page-94-0"></span>*Retourner votre système à son état d'usine*

Si votre ordinateur rencontre des problèmes qui ne sont pas récupérables par d'autres méthodes, il peut être nécessaire de retourner tout votre système à son état d'usine. Vous pouvez réinstaller en utilisant soit votre disque dur ou les disques de récupération que vous avez créés.

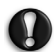

*Attention :* **Cette récupération complète efface tout sur votre disque dur, puis réinstalle Windows et tous les logiciels et pilotes qui ont été préinstallés sur votre système. Si vous pouvez accéder aux fichiers importants sur votre disque dur, sauvegardez-les maintenant.** 

- Si vous pouvez encore exécuter Windows, voir « *[Récupération à partir](#page-94-1) [de Windows](#page-94-1)* » ci-dessous.
- Si vous ne pouvez pas exécuter Windows et votre disque dur d'origine fonctionne toujours, voir « *[Récupération du disque dur pendant le](#page-95-0) [démarrage](#page-95-0)* » à la [page 96.](#page-95-0)
- Si vous ne pouvez pas exécuter Windows et votre disque dur d'origine a été entièrement reformaté ou vous avez installé un remplacement de disque dur, voir « *[Récupération depuis vos disques de récupération](#page-96-0)* » à la [page 97](#page-96-0).

#### <span id="page-94-1"></span>*Récupération à partir de Windows*

Pour réinstaller Windows et tous les logiciels et pilotes préinstallés :

1. Cliquez sur **Démarrer** > **Tous les programmes** > **Packard Bell**, puis cliquez sur **Packard Bell Recovery Management**. *Packard Bell Recovery Management* s'ouvre.

- 2. Cliquez sur l'onglet **Restaurer**, puis sur **Restaurer le système à la configuration par défaut**. La boîte de dialogue *Confirmer la restauration* s'ouvre.
- 3. Cliquez sur **Oui**, puis sur **Démarrer**. Une boîte de dialogue affiche des informations sur le disque dur vers lequel le système d'exploitation sera récupéré.

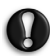

# *Attention :* **Continuer le processus va effacer tous les fichiers sur votre disque dur.**

4. Cliquez sur **OK**. Le processus de récupération commence par le redémarrage de votre ordinateur, puis se poursuit par la copie des fichiers sur votre disque dur. Ce processus peut prendre un certain temps, mais un écran Packard Bell Recovery Management affiche sa progression.

Lorsque la récupération est terminée, une boîte de dialogue vous invite à redémarrer votre ordinateur.

- 5. Cliquez sur **OK**. Votre ordinateur redémarre.
- 6. Suivez les invites à l'écran pour la première configuration du système.

# <span id="page-95-0"></span>*Récupération du disque dur pendant le démarrage*

Pour réinstaller Windows et tous les logiciels et pilotes préinstallés :

- 1. Allumez votre ordinateur, puis appuyez **Alt+F10** au démarrage. *Packard Bell Recovery Management* s'ouvre.
- 2. Cliquez sur **Restaurer le système à la configuration par défaut**.

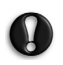

*Attention :* **Continuer le processus va effacer tous les fichiers sur votre disque dur.**

3. Cliquez sur **Suivant**. Le contenu original chargé à l'usine sur votre disque est récupéré. Ce processus prendra quelques minutes.

# <span id="page-96-0"></span>*Récupération depuis vos disques de récupération*

Pour réinstaller Windows et tous les logiciels et pilotes préinstallés :

1. Allumez votre ordinateur, insérez le premier disque de récupération du système dans votre lecteur de disque optique, puis redémarrez votre ordinateur.

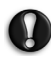

*Attention :* **Continuer le processus va effacer tous les fichiers sur votre disque dur.**

- 2. S'il n'est pas déjà activé vous devez activer le *Menu de démarrage F12* :
	- 1. Appuyez sur **F2** au démarrage de votre ordinateur.
	- 2. Utilisez les touches fléchées gauche ou droite pour sélectionner le menu **Principal**.
	- 3. Appuyez sur la touche jusqu'à ce que **Menu de démarrage F12** soit sélectionné, appuyez sur **F5** pour changer ce paramètre sur **Activé**.
	- 4. Utilisez les touches fléchées gauche ou droite pour sélectionner le menu **Quitter**.
	- 5. Sélectionnez **Save Changes and Exit (Enregistrer les modifications et quitter)** et appuyez sur **Entrée**. Sélectionnez **OK** pour confirmer.
	- 6. Votre ordinateur redémarrera.
- 3. Lors du démarrage, appuyez sur **F12** pour ouvrir le menu de démarrage. Le menu de démarrage vous permettra de sélectionner le périphérique de démarrage, tel que le disque dur ou un disque optique.
- 4. Utilisez vos touches fléchées pour sélectionner la ligne **CDROM/DVD** (cette ligne peut commencer par « **IDE 1...** »), puis appuyez sur **Entrée**. Windows installe à partir du disque de récupération que vous avez inséré.
- 5. Insérez le second disque de récupération lorsque vous y êtes invité, puis suivez les invites à l'écran pour terminer la récupération.

# **INFORMATIONS RÉGLEMENTAIRES**

#### **PRÉVENTION DE PERTE AUDITIVE**

*- Attention : Une perte permanente de l'audition peut se produire si des écouteurs ou un casque sont utilisés à un volume élevé pendant une longue période.*

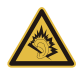

*- A pleine puissance, l'écoute prolongée du baladeur peut endommager l'oreille de l'utilisateur.*

#### **Avertissement pour l'écoute**

Pour protéger votre ouïe, respectez les consignes ci-dessous.

- Augmentez le son progressivement jusqu'à ce que vous puissiez l'entendre nettement et confortablement.
- N'augmentez pas le niveau du volume une fois que vos oreilles se sont adaptées au volume actuel.
- N'écoutez pas une musique à un niveau de volume important pendant une longue durée.
- N'augmentez pas le volume pour masquer le bruit environnant.
- Baissez le volume si vous ne pouvez pas entendre la personne près de vous.

#### **AVIS RÉGLEMENTAIRE DU PÉRIPHÉRIQUE RADIO**

*- Remarque* **:** *Les informations réglementaires suivantes concernent uniquement les modèles avec réseau sans fil et/ou Bluetooth.*

#### **INFORMATIONS RÉGLEMENTAIRES DE L'ADAPTATEUR SANS FIL**

#### **USA — FCC and FAA**

The FCC with its action in ET Docket 96-8 has adopted a safety standard for human exposure to radio frequency (RF) electromagnetic energy emitted by FCC certified equipment. The wireless adapter meets the Human Exposure limits found in OET Bulletin

65, supplement C, 2001, and ANSI/IEEE C95.1, 1992. Proper operation of this radio according to the instructions found in this manual will result in exposure substantially below the FCC's recommended limits.

- The following safety precautions should be observed: Do not touch or move antenna while the unit is transmitting or receiving.
- Do not hold any component containing the radio such that the antenna is very close or touching any exposed parts of the body, especially the face or eyes, while transmitting.
- Do not operate the radio or attempt to transmit data unless the antenna is connected; this behavior may cause damage to the radio.

Use in specific environments:

- The use of wireless adapters in hazardous locations is limited by the constraints posed by the safety directors of such environments.
- The use of wireless adapters on airplanes is governed by the Federal Aviation Administration (FAA).
- The use of wireless adapters in hospitals is restricted to the limits set forth by each hospital.

#### **Antenna Use**

In order to comply with FCC RF exposure limits, low gain integrated antennas should be located at a minimum distance of 20 cm (8 inches) or more from the body of all persons or at a minimum distance as specified by the FCC module grant conditions. FCC grants can be viewed from the FCC Equipment Authorization website at https://fjallfoss.fcc.gov/ oetcf/eas/reports/GenericSearch.cfm by entering the FCC ID printed on the module label.

#### **Explosive Device Proximity Warning**

**Warning:** Do not operate a portable transmitter (including this wireless adapter) near unshielded blasting caps or in an explosive environment unless the transmitter has been modified to be qualified for such use

#### **Antenna Warnings**

- *- Warning: To comply with the FCC and ANSI C95.1 RF exposure limits, it is recommended that for the wireless adapter installed in a desktop or portable computer, the antenna for this wireless adapter to be installed so as to provide a separation distance of at least 20 cm (8 inches) from all persons or at the minimum distance as specified by the module grant conditions. FCC grants can be viewed from the FCC Equipment Authorization website at https://fjallfoss.fcc.gov/oetcf/eas/ reports/GenericSearch.cfm by entering the FCC ID printed on the module label.*
- *- Warning: The wireless adapter is not designed for use with high-gain directional antennas.*

#### **Use On Aircraft Caution**

*- Caution: Regulations of the FCC and FAA prohibit airborne operation of radiofrequency wireless devices (wireless adapters) because their signals could interfere with critical interfere with critical aircraft instruments.*

#### **Local Restrictions on 802.11a, 802.11b, 802.11g and 802.11n Radio Usage**

*- Caution: Due to the fact that the frequencies used by 802.11a, 802.11b, 802.11g and 802.11n wireless LAN devices may not yet be harmonized in all countries, 802.11a, 802.11b, 802.11g and 802.11n products are designed for use only in specific countries, and are not allowed to be operated in countries other than those of designated use. As a user of these products, you are responsible for ensuring that the products are used only in the countries for which they were intended and for verifying that they are configured with the correct selection of frequency and channel for the country of use. Any deviation from the permissible power and frequency settings for the country of use is an infringement of national law and may be punished as such.*

#### **Wireless Interoperability**

The wireless adapter is designed to be interoperable with other wireless LAN products that are based on direct sequence spread spectrum (DSSS) radio technology and to comply with the following standards:

- IEEE Std. 802.11b compliant Standard on Wireless LAN
- IEEE Std. 802.11g compliant Standard on Wireless LAN
- IEEE Std. 802.11a compliant Standard on Wireless LAN (applies to devices supporting 802.11a)
- IEEE Std. 802.11n draft 2.0 compliant on Wireless LAN
- Wireless Fidelity certification, as defined by the Wi-Fi Alliance

#### **The Wireless Adapter and Your Health**

The wireless adapter, like other radio devices, emits radio frequency electromagnetic energy. The level of energy emitted by the wireless adapter, however, is less than the electromagnetic energy emitted by other wireless devices such as mobile phones. The wireless adapter operates within the guidelines found in radio frequency safety standards and recommendations. These standards and recommendations reflect the consensus of the scientific community and result from deliberations of panels and committees of scientists who continually review and interpret the extensive research literature. In some situations or environments, the use of the wireless adapter may be restricted by the proprietor of the building or responsible representatives of the applicable organization. Examples of such situations may include:

- Using the wireless adapter on board airplanes, or
- Using the wireless adapter in any other environment where the risk of interference with other devices or services is perceived or identified as being harmful.

If you are uncertain of the policy that applies to the use of wireless adapters in a specific organization or environment (an airport, for example), you are encouraged to ask for authorization to use the adapter before you turn it on.

#### **FCC Radio Frequency Interference Requirements (applies to device supporting 802.11a)**

This device is restricted to indoor use due to its operation in the 5.15 to 5.25 GHz and 5.470 to 5.725 GHz frequency ranges. FCC requires this product to be used indoors for the frequency ranges 5.15 to 5.25 GHz and 5.470 to 5.725 GHz to reduce the potential for harmful interference to co-channel mobile satellite systems. High power radars are allocated as primary users of the 5.25 to 5.35 GHz and 5.65 to 5.85 GHz bands. These radar stations can cause interference with and /or damage this device. No configuration controls are provided for this wireless adapter allowing any change in the frequency of operations outside the FCC grant of authorization for U.S operation according to Part 15.407 of the FCC rules.

#### **USA — Federal Communications Commission (FCC)**

This device complies with Part 15 of the FCC Rules. Operation of the device is subject to the following two conditions:

- This device may not cause harmful interference.
- This device must accept any interference that may cause undesired operation.
- *- Note: The radiated output power of the adapter is far below the FCC radio frequency exposure limits. Nevertheless, the adapter should be used in such a manner that the potential for human contact during normal operation is minimized. To avoid the possibility of exceeding the FCC radio frequency exposure limits, you should keep a distance of at least 20 cm between you (or any other person in the vicinity), or the minimum separation distance as specified by the FCC grant conditions, and the antenna that is built into the computer. Details of the authorized configurations can be found at http://www.fcc.gov/oet/ea/ by entering the FCC ID number on the device.*

#### **Interference Statement**

This wireless adapter has been tested and found to comply with the limits for a Class B digital device, pursuant to Part 15 of the FCC Rules. These limits are designed to provide reasonable protection against harmful interference in a residential installation. This wireless adapter generates, uses, and can radiate radio frequency energy. If the wireless adapter is not installed and used in accordance with the instructions, the wireless adapter may cause harmful interference to radio communications. There is no guarantee, however, that such interference will not occur in a particular installation. If this wireless adapter does cause harmful interference to radio or television reception (which can be determined by turning the equipment off and on), the user is encouraged to try to correct the interference by taking one or more of the following measures:

- Reorient or relocate the receiving antenna of the equipment experiencing the interference.
- Increase the distance between the wireless adapter and the equipment experiencing the interference.
- Connect the computer with the wireless adapter to an outlet on a circuit different from that to which the equipment experiencing the interference is connected.
- Consult the dealer or an experienced radio/TV technician for help.
- *- Note: The adapter must be installed and used in strict accordance with the manufacturer's instructions as described in the user documentation that comes with the product. Any other installation or use will violate FCC Part 15 regulations.*

#### **Canada — Industry Canada (IC)**

This device complies with RSS210 of Industry Canada. Cet appareil se conforme à RSS210 de Canada d'Industrie.

*- Caution: When machine supports and using IEEE 802.11a wireless LAN, this product is restricted to indoor use due to its operation in the 5.15- to 5.25 GHz frequency range. Industry Canada requires this product to be used indoors for the frequency range of 5.15 GHz to 5.25 GHz to reduce the potential for harmful interference to co-channel mobile satellite systems. High power radar is allocated as the primary user of the 5.25 to 5.35 GHz and 5.65 to 5.85 GHz bands. These radar stations can cause interference with and/or damage to this device. The maximum allowed antenna gain for use with this device is 6dBi in order to comply with the E.I.R.P limit for the 5.25 to 5.35 and 5.725 to 5.85 GHz frequency range in point-topoint operation. To comply with RF exposure requirements all antennas should be located at a minimum distance of 20 cm, or the minimum separation distance allowed by the module approval, from the body of all persons.*

*- Attention: l'utilisation d'un réseau sans fil IEEE802.11a est réstreinte à une utilisation en intérieur à cause du fonctionement dans la bande de fréquence 5,15 - 5,25 GHz. Industry Canada requiert que ce produit soit utilisé à l'intérieur des bâtiments pour la bande de fréquence 5,15 - 5,25 GHz afin de réduire les possibilités d'interférences nuisibles aux canaux co-existants des systèmes de transmission satellites. Les radars de puissances ont fait l'objet d'une allocation primaire de fréquences dans les bandes 5,25 - 5,35 GHz et 5 65 - 5 85 GHz. Ces stations radar peuvent créer des interférences avec ce produit et/ou lui être nuisible. Le gain d'antenne maximum permissible pour une utilisation avec ce produit est de 6 dBi afin d'être conforme aux limites de puissance isotropique rayonnée équivalente (P.I.R.E.) applicable dans les bandes 5,25 - 5,35 GHz et 5,725 - 5,85 GHz en fonctionement point-à-point. Se pour conformer aux conditions d'exposition de RF toutes les antennes devraient être localisées à une distance minimum de 20 cm, ou la distance de séparation minimum permise par l'approbation de module, du corps de toutes les personnes.* 

This Class B digital apparatus complies with Canadian ICES-003.

Cet appareil numérique de la classe B est conforme a la norme NMB-003 du Canada.

"To prevent radio interference to the licensed service, this device is intended to be operated indoors and away from windows to provide maximum shielding. Equipment (or its transmit antenna) that is installed outdoors is subject to licensing."

« Pour empêcher que cet appareil cause du brouillage au service faisant l'objet d'une licence, il doit être utilisé a l'intérieur et devrait être placé loin des fenêtres afin de fournir un écran de blindage maximal. Si le matériel (ou son antenne d'émission) est installé à l'extérieur, il doit faire l'objet d'une licence. »

#### **Union européenne**

#### **Liste de pays concernés**

Ce produit doit être utilisé conformément aux réglementations et contraintes en vigueur dans le pays d'utilisation. Pour des informations complémentaires, contactez le bureau local du pays d'utilisation. Veuillez visiter http://ec.europa.eu/enterprise/rtte/implem.htm pour la dernière liste des pays.

> **Code à 2 lettres ISO 3166**

#### **Liste de codes de pays**

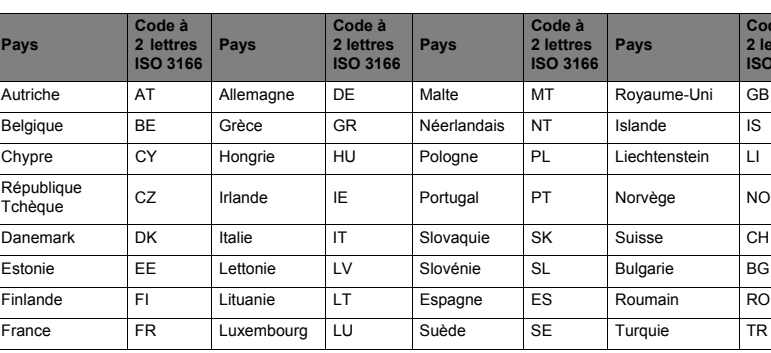

Cet appareil peut être utilisé dans les pays suivants :

La bande basse 5,15 à-5,35 GHz est pour une utilisation en intérieur uniquement. Cet é est conforme aux exigences essentielles des Directives du Conseil Européen, des standards et autres documents normatifs de la directive 1999/5/EC de l'Union européenne. Voir les Déclarations de conformité de l'Union européenne, et pour plus de détails consulter la Déclaration de conformité jointe.

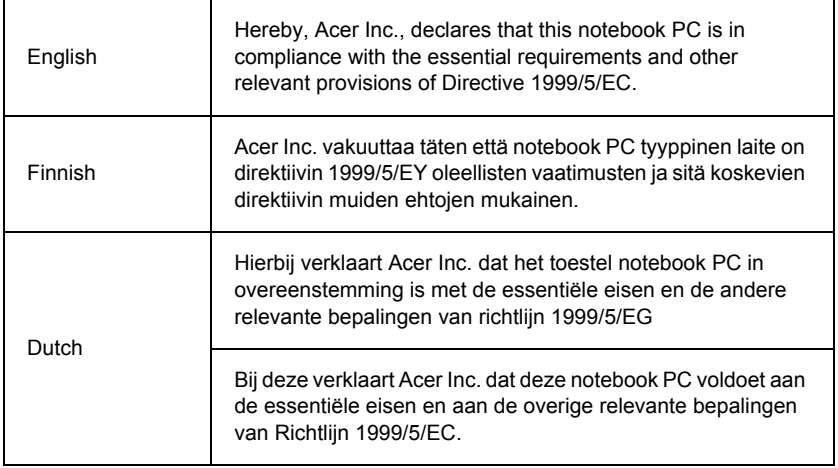

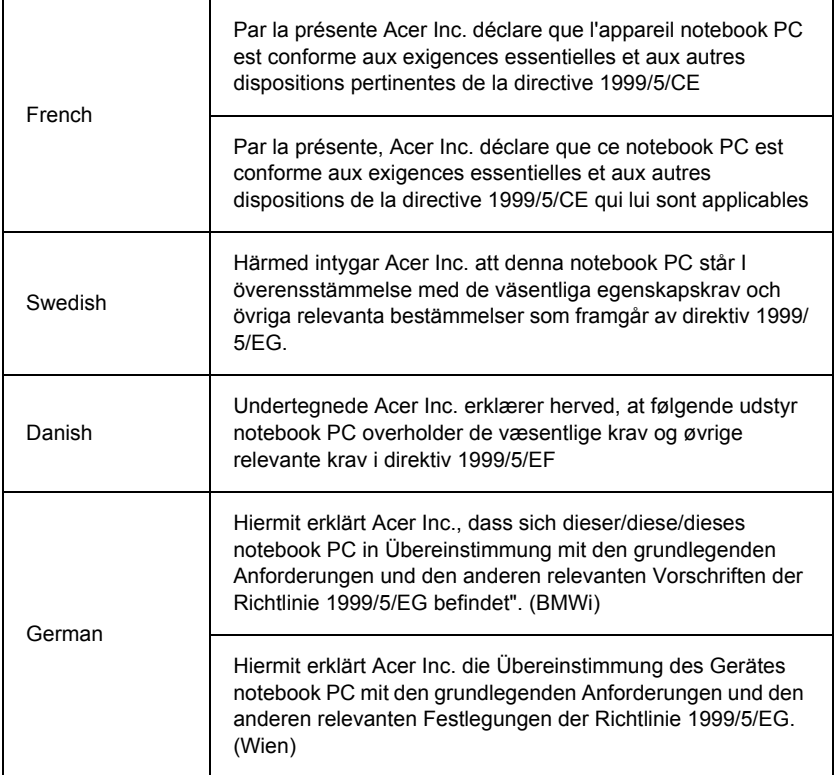
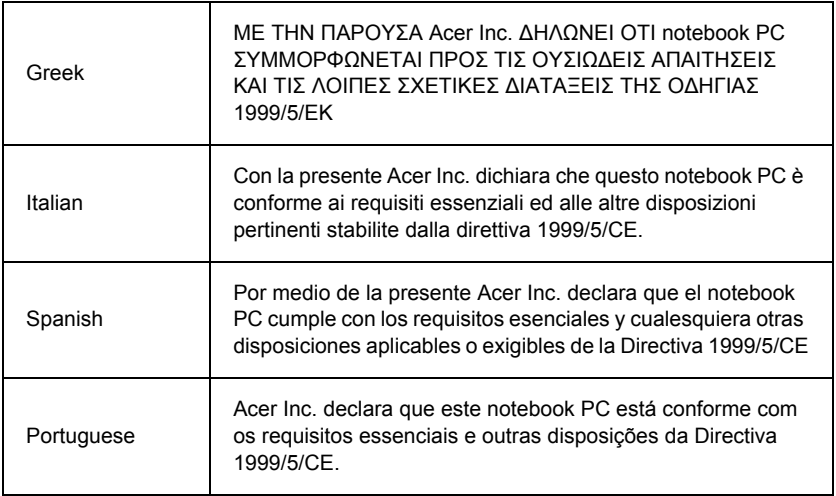

## **France**

Pour la France métropolitaine :

2,400 - 2,4835 GHz (Canaux 1à 13) autorisé en usage intérieur

2,400 - 2,454 GHz (canaux 1 à 7) autorisé en usage extérieur

Pour la Guyane et la Réunion :

2,400 - 2,4835 GHz (Canaux 1à 13) autorisé en usage intérieur

2,420 - 2,4835 GHz (canaux 5 à 13) autorisé en usage extérieur

Pour tout le territoire Français :

Seulement 5,15 -5,35 GHz autorisé pour le 802.11a

L'utilisation de cet equipement (2,4 GHz WLAN) est soumise à certaines restrictions :

- La puissance maximale autorisée en intérieur est de 100 mW pour 2400 2483,5 MHz.
- La puissance maximale autorisée est de 100 mW en extérieur pour 2400 2454 MHz.
- La puissance maximale autorisée est de 10 mW en extérieur, 2454 2483,5 MHz.

Pour les dernières restrictions, voir http://www.art-telecom.fr.

## **Italy**

The use of these equipments is regulated by:

1.D.L.gs 1.8.2003, n. 259, article 104 (activity subject to general authorization) for outdoor use and article 105 (free use) for indoor use, in both cases for private use.

2.D.M. 28.5.03, for supply to public of RLAN access to networks and telecom services.

L'uso degli apparati è regolamentato da:

1.D.L.gs 1.8.2003, n. 259, articoli 104 (attività soggette ad autorizzazione generale) se utilizzati al di fuori del proprio fondo e 105 (libero uso) se utilizzati entro il proprio fondo, in entrambi i casi per uso private.

2.D.M. 28.5.03, per la fornitura al pubblico dell'accesso R-LAN alle reti e ai servizi di telecomunicazioni.

#### **Belgium**

Dans le cas d'une utilisation privée, à l'extérieur d'un bâtiment, au-dessus d'un espace public, aucun enregistrement n'est nécessaire pour une distance de moins de 300 m. Pour une distance supérieure à 300 m un enregistrement auprès de l'IBPT est requise. Pour les enregistrements et licences, veuillez contacter l'IBPT.

In geval van privé-gebruik, buiten een gebouw, op een openbare plaats, is geen registratie nodig, wanneer de afstand minder dan 300 m is. Voor een afstand groter dan 300 m is een registratie bij BIPT vereist. Voor registraties en licenties, gelieve BIPT te contacteren.

## **Brazil**

Este equipamento opera em caráter secundário, isto é, não tem direito a proteção contra interferência prejudicial, mesmo de estações do mesmo tipo, e não pode causar interferência a sistemas operando em caráter primário.

## **Pakistan**

Pakistan Telecommunication Authority (PTA) Approved

## **Morocco**

The operation of this product in the radio channel 2 (2417 MHz) is not authorized in the following cities: Agadir, Assa-Zag, Cabo Negro, Chaouen, Goulmima, Oujda, Tan Tan, Taourirt, Taroudant and Taza.

The operation of this product in the radio channels 4, 5, 6 and 7 (2425 - 2442 MHz) is not authorized in the following cities: Aéroport Mohamed V, Agadir, Aguelmous, Anza, Benslimane, Béni Hafida, Cabo Negro, Casablanca, Fès, Lakbab, Marrakech, Merchich, Mohammédia, Rabat, Salé, Tanger, Tan Tan, Taounate, Tit Mellil, Zag.

**Japan**

5 GHz 帯は室内でのみ使用のこと

## **Korea**

당해 무선설비는 운용 중 전파혼신 가능성이 있음

## **Taiwan**

第十二條

經型式認證合格之低功率射頻電機,非經許可,公司、商號或使用者均不得擅自變更頻 率、加大功率或變更原設計之特性及功能。

#### 第十四條

低功率射頻電機之使用不得影響飛航安全及干擾合法通信:經發現有干擾現象時,應立即 停用,並改善至無干擾時方得繼續使用。

前項合法通信,指依電信法規定作業之無線通信。

低功率射頻電機須忍受合法通信或工業、科學及醫療用電波輻射性電機設備之干擾。

*Informations réglementaires -* **111**

#### **MODIFICATIONS APPORTÉES AU PRODUIT**

## **Homologation CE**

Packard Bell ne peut être tenu responsable des modifications non autorisées apportées par l'utilisateur et des conséquences qui en découlent pouvant endiguer la conformité du produit au standard CE.

#### <span id="page-111-1"></span>**Interférences radioélectriques**

Le fabricant décline toute responsabilité en cas d'interférences radioélectriques ou TV résultant de modifications non autorisées apportées au produit.

#### **BRANCHEMENTS ET MISE À LA TERRE DISTANTE**

## **PELV (très basse tension protégée)**

Pour assurer l'intégrité des tensions extra-basses de ce produit, ne raccordez aux ports externes de ce dernier que des équipements pourvus de circuits électriques protégés.

## **SELV (très basse tension de sécurité)**

Toutes les entrées et sorties de ce produit sont de type SELV (très basse tension de sécurité).

#### **Mise à la terre distante**

Pour éviter les décharges électriques, branchez tous les ordinateurs et équipements locaux (bureaux individuels) au même circuit électrique du câblage du bâtiment. En cas de doute, vérifiez le câblage du bâtiment pour éviter toute mise à la terre distante.

#### **Source d'alimentation**

Ne connectez cet équipement qu'à une source d'alimentation conforme aux législations sur le câblage électrique en vigueur dans votre pays. Au Royaume-Uni, il s'agit de la norme IEE.

#### <span id="page-111-0"></span>**ALIMENTATION ET CÂBLES**

## **Alimentation**

Tous les connecteurs d'entrée/sortie (le cas échéant) de l'alimentation renferment des tensions dangereuses.

Vous devez débrancher le cordon d'alimentation pour couper l'alimentation de l'appareil (et retirez la batterie s'il s'agit d'un ordinateur portable). Il est donc impératif que la prise de courant soit située tout près de l'équipement et qu'elle soit facilement accessible.

Valeur nominale en entrée : Regardez l'étiquette de valeur nominale sur le dessous de l'ordinateur et assurez-vous que votre adaptateur secteur est conforme à la valeur nominale spécifiée.

Vous ne devez en aucun cas tenter de démonter le bloc d'alimentation. Il ne contient aucune pièce que vous pouvez remplacer. Il renferme en outre des tensions dangereuses qui risquent de vous blesser.

Tout bloc d'alimentation défectueux doit être retourné au revendeur.

#### **Câbles d'alimentation et prise**

Ce produit nécessite un cordon d'alimentation et une prise à trois fils mis à la terre. La prise ne peut s'insérer que dans une prise secteur mise à la terre. Assurez-vous que la prise secteur est correctement mise à la terre avant d'insérer la prise. N'insérez pas la prise dans une prise secteur non mise à la terre. Contactez votre électricien pour des détails.

Sa longueur ne doit pas excéder 2,5 mètres. Pour limiter les risques d'électrocution, ne retirez pas le contact de terre du cordon d'alimentation. Remplacez le cordon d'alimentation s'il est endommagé. Contactez votre revendeur pour le remplacer par un cordon identique. En Europe, la fiche doit supporter 250 Vca, 10 A minimum. La fiche doit comporter une mention indiquant qu'elle est homologuée par un organisme international. En outre, le cordon doit pouvoir s'utiliser dans le pays de l'utilisateur final. Si vous ne savez pas quel type de cordon utiliser dans votre pays, contactez votre revendeur ou les autorités compétentes.

## **Câbles**

Pour les câbles non fournis dans l'emballage du produit :

Les performances EMC du système ne sont garanties que si des blindages efficaces sont utilisés au niveau des câbles et des interfaces.

Il est nécessaire d'utiliser des câbles d'interface blindés pour les périphériques USB, les périphériques IEEE1394, les périphériques série, les imprimantes, les périphériques de jeu, les périphériques audio/vidéo analogiques ou numériques, les périphériques PS2, les téléviseurs ou les antennes FM et généralement toutes les interfaces des câbles haut débit.

N'utilisez que des câbles de communication homologués UL n°26AWG ou plus larges.

Seuls les câbles réseau Ethernet ou modem RTC peuvent excéder 3 mètres de long.

Packard Bell vous recommande d'ajouter un clip en ferrite autour de chaque câble utilisé pour brancher votre ordinateur sur un périphérique matériel non inclus avec votre ordinateur.

- Référence du clip en ferrite : 28A-2029 de Steward (deux boucles)

Lors de la certification du produit, Packard Bell a utilisé des câbles de qualité suivante :

- Câbles certifiés USB2.0 Hama 46778
- Câble FireWire blindé IEEE1394 Hama 50011
- Câbles audio/vidéo blindés RCA-RCA Thomson KHC001M, KHC012M, KHC028M
- Câbles audio blindés avec connecteurs jack stéréo Hama 43330H, 42714H

## **Chaleur générée et ordinateurs portables**

L'adaptateur secteur et la face inférieure de l'ordinateur peuvent chauffer en cas d'utilisation prolongée. Le cas échéant, évitez tout contact physique durable avec ces derniers.

#### **RETRAIT ET REMISE EN PLACE DU CAPOT DU CHÂSSIS**

Avant de retirer le capot du châssis pour assurer la maintenance de l'équipement ou le modifier, vous devez débrancher le cordon d'alimentation et le câble du modem et retirer ou désactiver la batterie.

*- Attention : Certains composants dans l'ordinateur peuvent chauffer en cas d'utilisation prolongée.*

Lorsque vous avez terminé, vous devez refermer le châssis avant de brancher l'équipement et de le mettre sous tension.

#### **AVIS SUR LA COMPATIBILITÉ LASER**

Les périphériques optiques ont été testés et certifiés conformes au standard IEC60825-1 de la commission internationale électrotechnique, ainsi qu'aux normes européennes EN60825-1 ciblant les produits laser de classe 1.

Les produits laser de classe 1 ne sont pas considérés comme dangereux. Les périphériques optiques sont conçus de telle sorte que les utilisateurs ne peuvent être soumis au rayon laser au-delà d'un niveau de classe 1 lorsqu'ils fonctionnent normalement ou qu'ils font l'objet d'opérations de maintenance autorisées.

Les périphériques optiques installés sur votre ordinateur ne sont conçus que pour être utilisés en tant que composants de ce type de produit électronique et ne répondent donc pas aux exigences des standards Sec. 1040.10 et Sec. 1040.11 du Code of Federal Regulation pour TOUS les produits laser.

S'exposer aux rayons laser étant extrêmement dangereux, vous ne devez en aucun cas tenter de démonter le périphérique laser.

#### **EMBALLAGE**

L'emballage de ce produit est conforme aux exigences de la directive environnementale européenne 94/62/EC du 20 décembre 1994 et correspond au décret 98-638 de la législation française du 20 juillet 1998.

#### **CONFORME À LA CERTIFICATION RÉGLEMENTAIRE RUSSE**

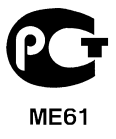

## <span id="page-115-1"></span>**ENVIRONNEMENT**

#### <span id="page-115-0"></span>**NOTRE ENGAGEMENT EN FAVEUR DE LA PROTECTION DE L'ENVIRONNEMENT**

L'environnement est au cœur de nos produits.

Packard Bell s'est fixé pour mission de limiter l'impact de ses produits sur l'environnement, et ce tout au long de leur cycle de vie.

Dès la phase de conception, forts de notre politique d'approvisionnement extrêmement stricte, nous accordons toute notre attention aux composants électroniques afin de limiter leur teneur en métaux lourds tels que le plomb, le cadmium, le chrome, le mercure, etc. Nous demandons aux fournisseurs de respecter toutes les réglementations en vigueur, quel que soit le composant qu'il fournisse, et ce pour tous nos produits.

Concernant les produits en fin de vie, des mesures ont été prises pour anticiper et faciliter le recyclage de tous nos produits. Ainsi, tous les éléments en plastique pesant plus de 25 grammes utilisés dans les produits Packard Bell sont étiquetés ISO 11469. Cette étiquette permet une identification rapide du matériau et facilite sa valorisation. De même, les ordinateurs de bureau sont conçus pour être aisément démontés, les vis étant remplacées par des clips.

#### **MISE AU REBUT DU PRODUIT**

Conformément aux exigences de la directive 2002/96/EC, connue sous le nom de directive DEEE (Déchets d'Équipements Électriques et Électroniques), les produits électriques et électroniques usagés doivent être détruits séparément des ordures ménagères normales afin de promouvoir la réutilisation, le recyclage et d'autres formes de récupération, ainsi que de limiter la quantité de déchets devant être éliminés et de réduire du même coup les décharges et incinérations. Le

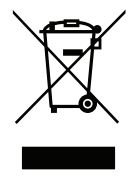

logo représentant une poubelle barrée d'une croix apposé sur ces produits indique qu'ils doivent être triés séparément en vue d'être détruits. Sont concernés tous les produits Packard Bell et accessoires, notamment les claviers, souris, haut-parleurs, télécommandes, etc. Lorsque vous devez vous débarrasser de tels produits, assurezvous qu'ils sont correctement recyclés en vous renseignant auprès des autorités locales ou en retournant votre ancien équipement à votre revendeur si vous voulez le remplacer. Pour de plus amples informations, visitez le site **www.packardbell.com/recycling**.

## <span id="page-116-1"></span>**Destruction des batteries (lorsqu'applicable)**

Avant de vous débarrasser de votre équipement, assurez-vous d'avoir retiré toute batterie dont il pourrait être équipé. La législation européenne stipule que les batteries doivent être collectées pour être détruites séparément des ordures ménagères. Ne jetez pas vos batteries usagées à la poubelle. Débarrassez-vous de vos batteries usagées conformément au programme de collecte des batteries en vigueur dans votre région (le cas échéant) ou contactez votre distributeur ou les autorités locales pour connaître les infrastructures disponibles. Vos efforts permettront non seulement de collecter, de recycler et de détruire les batteries usagées en toute sécurité, mais également de protéger l'environnement et de limiter les atteintes à la santé publique.

*- Attention : Risque d'explosion si la pile est remplacée par un type incorrect. Mise au rebut des batteries usagées conformément aux instructions.*

## **Avis sur le Mercure**

Pour les produits électroniques contenant un moniteur ou affichage cathodique/ LCD non rétroéclairé par diode : Les lampes à l'intérieur de ce produit contiennent du mercure et doivent être recyclées ou mises au rebut selon les lois locales, de l'état ou fédérales. Pour plus d'informations, contactez l'alliance

<span id="page-116-0"></span>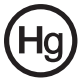

des industries électroniques à **www.eiae.org**. Pour des informations de mise au rebut spécifiques aux lampes, visitez www.lamprecycle.org.

## **ENERGY STAR**

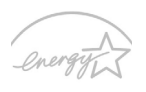

Les produits qualifiés ENERGY STAR d'Packard Bell vous font économiser de l'argent en réduisant les coûts énergétiques et en protégeant l'environnement, sans compromettre les fonctionnalités ou les performances. Packard Bell est fier d'offrir à ses clients des produits pourvus du label ENERGY STAR.

#### **Qu'est que ENERGY STAR ?**

Les produits qualifiés ENERGY STAR utilisent moins d'énergie et empêchent les émissions de gaz à effet de serre en respectant des directives strictes sur l'efficacité énergétique définies par l'agence américaine de protection de l'environnement. Packard Bell s'engage à proposer dans le monde entier des produits et services qui aident les consommateurs à faire des économies, économiser l'énergie et améliorer la qualité de l'environnement. Plus nous pouvons économiser d'énergie en étant plus efficaces, plus nous pourrons réduire les gaz à effet de serre et les risques de changement climatique. Vous trouverez plus de renseignements sur le site **www.energystar.gov** ou **www.energystar.gov/powermanagement**.

*- Remarque : Les informations de cette section peuvent ne pas s'appliquer votre ordinateur.*

Les produits qualifiés ENERGY STAR Packard Bell :

- Produisent moins de chaleur et réduisent les charges de refroidissement, ainsi que les ambiances surchauffées.
- Passent automatiquement en mode de « veille écran » et « veille ordinateur » respectivement après 10 et 30 minutes d'inactivité.
- Sortez l'ordinateur du mode veille en pressant une touche du clavier ou en déplaçant la souris.
- En mode « veille », les ordinateurs économisent plus de 80 % d'énergie.

ENERGY STAR et le label ENERGY STAR sont des marques déposées aux États-Unis.

# <span id="page-118-0"></span>**LICENCE LOGICIELLE**

*- Remarque : La plupart des applications sont déjà préinstallées sur votre ordinateur Packard Bell. Elles sont immédiatement utilisables ou configurables. Certains programmes nécessitent cependant un CD ou DVD pour pouvoir s'exécuter. Vous trouverez ces disques dans l'emballage de votre ordinateur.*

Accord de Licence Packard Bell (produits sur CD et/ou DVD). Cette copie constitue la preuve que vous disposez d'une licence. Veuillez en prendre le plus grand soin.

## **Important !**

## **Lisez attentivement ce qui suit avant d'installer les logiciels.**

Cet Accord de Licence vous concerne. Il s'agit d'un accord légal entre vous (personne physique ou morale) et Packard Bell Si vous déballez le(s) logiciel(s), vous acceptez les termes de cet Accord. Si vous ne les acceptez pas, veuillez retourner dans les plus brefs délais l'intégralité de votre ordinateur, le(s) logiciel(s) dans son (leur) emballage d'origine scellé, le cas échéant, accompagné(s) de tous les éléments fournis (y compris la documentation papier ou tout autre emballage), au magasin dans lequel vous l'avez acheté afin d'être intégralement remboursé.

#### **PACKARD BELL LICENCE LOGICIELLE**

#### **1. Octroi de licence**

Cet Accord de licence Packard Bell (la « Licence ») vous octroie le droit d'utiliser une copie de la version spécifiée du LOGICIEL Packard Bell susmentionné (qui peut inclure au moins un CD ou DVD-ROM) sur n'importe quel ordinateur, sous réserve que le LOGICIEL ne soit utilisé que sur un seul et même ordinateur. Par contre, si vous disposez de Licences multiples pour le LOGICIEL, vous pouvez utiliser simultanément autant de copies du LOGICIEL que vous avez de Licences. Le LOGICIEL est considéré comme « utilisé » lorsqu'il est chargé dans la mémoire vive (la RAM) ou permanente de l'ordinateur (par exemple, le disque dur, le lecteur de CD et/ou de DVD ou toute autre unité de stockage). En revanche, une copie installée sur un serveur réseau dans l'unique

*Licence logicielle -* **119**

but de distribuer le logiciel sur d'autres ordinateurs n'est pas considérée comme « utilisée ». Si le nombre d'utilisateurs du LOGICIEL s'avère supérieur au nombre de Licences applicables, vous devez disposer d'un mécanisme ou d'une procédure intelligente afin que le nombre d'utilisateurs concomitants du LOGICIEL n'excède pas le nombre de Licences. Une fois le LOGICIEL définitivement installé sur le disque dur ou le périphérique de stockage d'un ordinateur (autre qu'un serveur réseau), toute personne qui se servira de cet ordinateur pendant plus de 80% de son temps de fonctionnement pourra également utiliser le LOGICIEL sur un ordinateur portable ou domestique.

## **2. Copyright**

Le LOGICIEL est la propriété de Packard Bell ou de ses fournisseurs et il est protégé par les lois américaines et les traités internationaux en matière de droits d'auteur. Par conséquent, vous devez traiter le LOGICIEL comme tout autre produit protégé par copyright (tel un livre ou une cassette audio), excepté que vous pouvez transférer le contenu du CD et/ou du DVD du LOGICIEL sur un disque dur, sous réserve que vous ne gardiez l'original qu'à des fins de sauvegarde et d'archivage. Vous ne devez en aucun cas copier le CD et/ou le DVD du LOGICIEL ou la documentation papier qui l'accompagne.

#### **3. Autres restrictions**

Vous ne pouvez en aucun cas louer le LOGICIEL. Cependant, vous pouvez transférer définitivement le LOGICIEL et la documentation papier qui l'accompagne, sous réserve que vous n'en gardiez aucune copie et que le destinataire accepte les termes de cet Accord. Vous ne devez pas effectuer l'ingénierie inverse du LOGICIEL, le décompiler ou le désassembler. Lors d'un transfert, vous devez joindre au LOGICIEL sa toute dernière mise à jour et toutes les versions précédentes.

#### **INFORMATIONS SUR LES LICENCES DE LOGICIELS TIERS OU LOGICIELS LIBRES**

Les logiciels préchargés, embarqués ou autrement distribués avec les produits fournis par Packard Bell ne contiennent pas de programmes libres ou tiers (les « logiciels libres »), lesquels sont fournis conformément aux conditions de la licence publique générale GNU (la « GPL »). Les logiciels libres sont signalés en tant que tels. La copie, la diffusion et/ou la modification des logiciels libres sont soumises aux conditions de la GPL.

Les logiciels libres sont distribués dans l'espoir qu'ils seront utiles mais SANS AUCUNE GARANTIE, pas même la garantie implicite de VALEUR MARCHANDE ou d'ADÉQUATION À UN USAGE SPÉCIFIQUE. Les dispositions de la licence publique générale GNU s'appliquent systématiquement. Vous pouvez vous connecter au site http://www.gnu.org pour obtenir une copie de la GPL ou écrire à Free Software Foundation, Inc. et en demander une copie. Free Software Foundation, Inc. est basé à l'adresse suivante : 59 Temple Place - Suite 330, Boston, MA, 02111-1307, États-Unis.

Pendant une période de trois (3) ans à compter de la réception de ces logiciels, vous pouvez obtenir une copie complète lisible par machine du code source des logiciels libres. conformément aux conditions de la GPL, sans frais, excepté les coûts des supports, d'expédition et de manutention, en nous adressant une demande écrite.

Contactez-nous si vous avez d'autres questions. Notre adresse postale est 8F, 88, Sec. 1, Hsin Tai Wu Rd., Hsichih, New Taipei City 221, Taïwan.

# **INDEX**

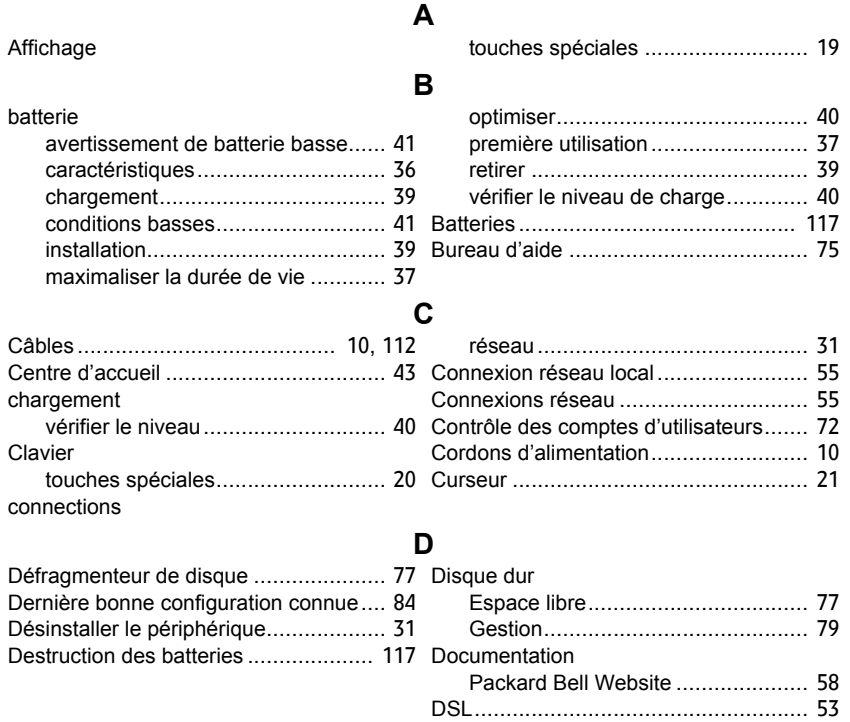

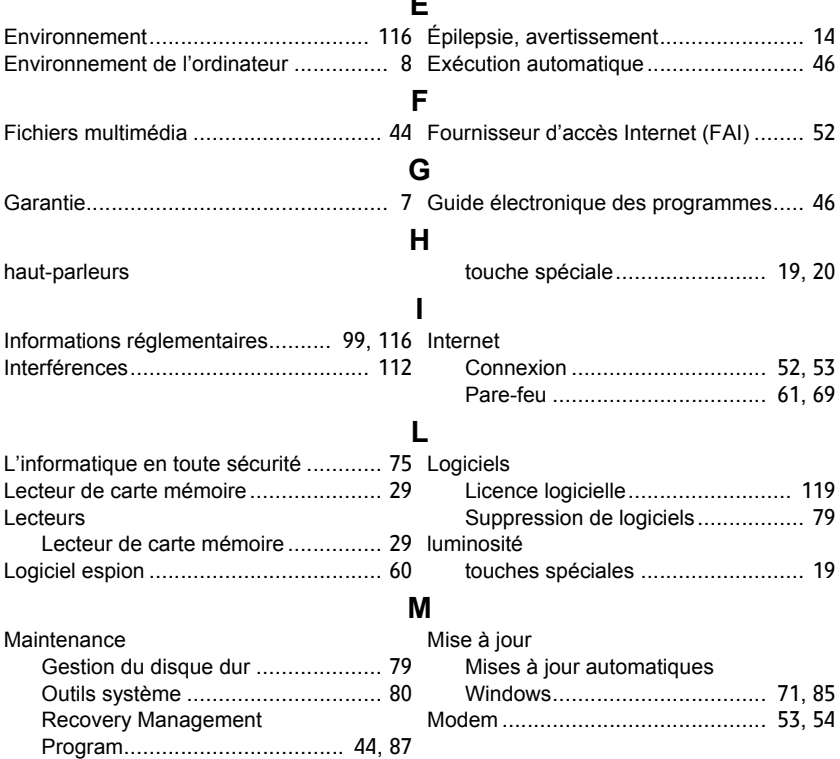

**E**

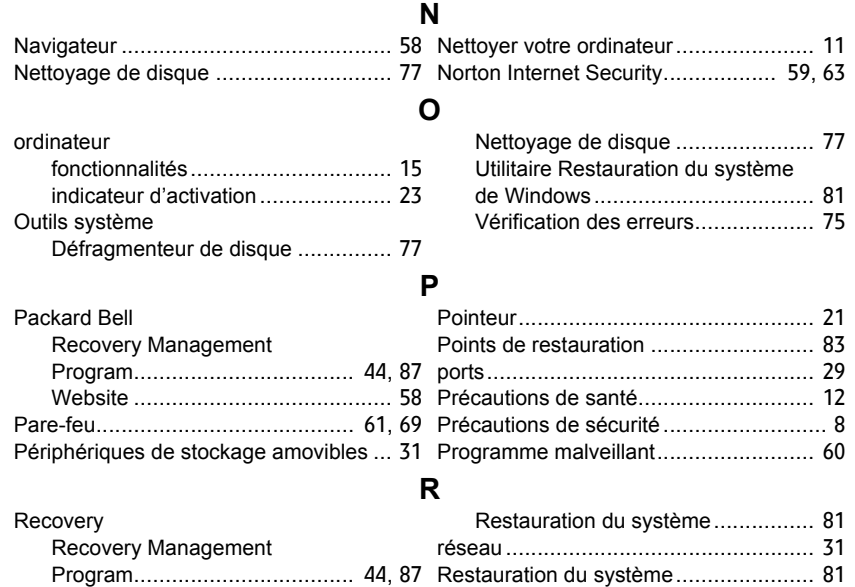

Récupération

## **S**

Retirer le périphérique.......................... [31](#page-30-1)

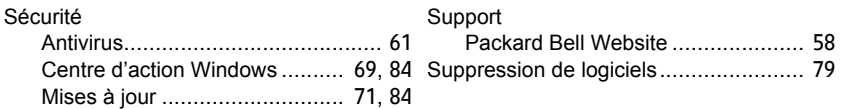

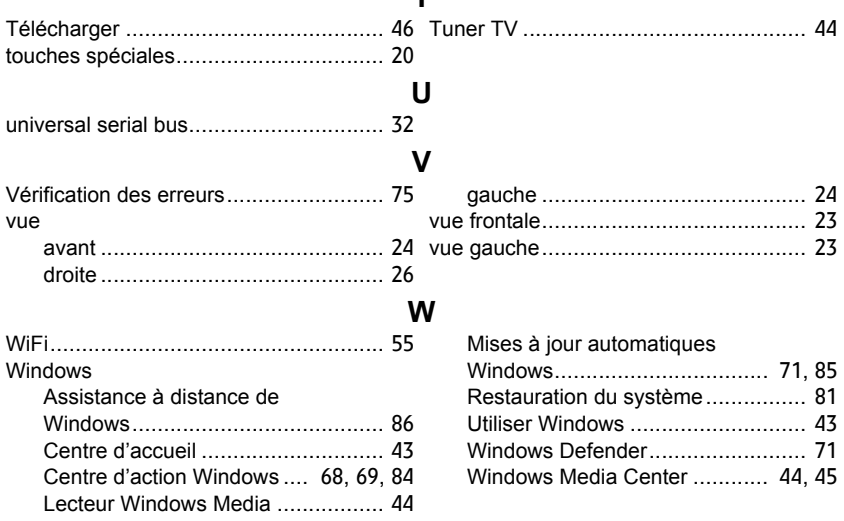

**T**